# **Megabit Modem Megabit Modem**

## MM701G User Manual

### Version 1.x

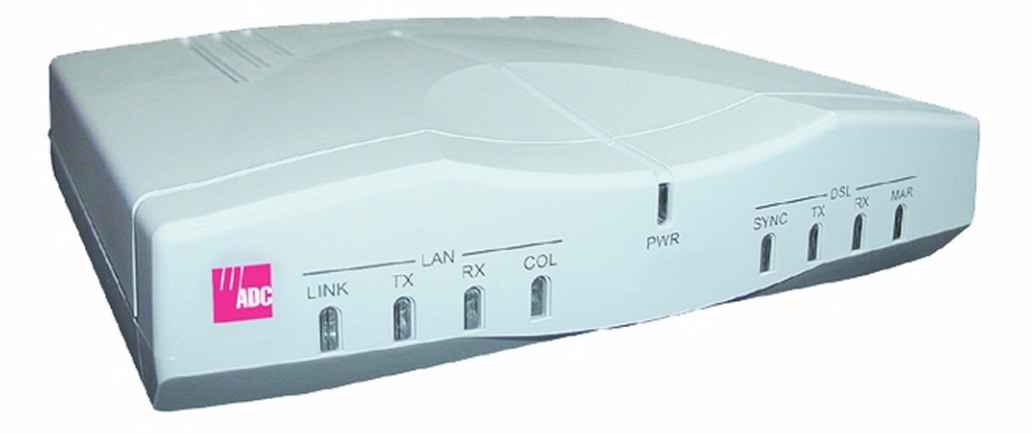

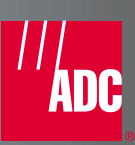

#### **Copyright**

#### March 2002

Copyright © 2002 ADC DSL Systems, Inc. All Rights Reserved.

Information contained in this document is company private to ADC DSL Systems, Inc., and shall not be modified, used, copied, reproduced or disclosed in whole or in part without the written consent of ADC.

#### **Trademark Information**

ADC is a registered trademark of ADC Telecommunications, Inc.

Avidia and Megabit Modem are registered trademarks and StarGazer, SwitchWare, and Skyrocket are trademarks of ADC DSL Systems, Inc. No right, license, or interest to such trademarks is granted hereunder, and you agree that no such right, license, or interest shall be asserted by you with respect to such trademark.

Other product names mentioned in this practice are used for identification purposes only and may be trademarks or registered trademarks of their respective companies.

#### **Disclaimer of Liability**

Contents herein are current as of the date of publication. ADC reserves the right to change the contents without prior notice. In no event shall ADC be liable for any damages resulting from loss of data, loss of use, or loss of profits, and ADC further disclaims any and all liability for indirect, incidental, special, consequential or other similar damages. This disclaimer of liability applies to all products, publications and services during and after the warranty period.

#### **Specific Disclaimer for High-risk Activities**

This product is not designed or intended for use in high-risk activities including, without restricting the generality of the foregoing, on-line control of aircraft, air traffic, aircraft navigation or aircraft communications; or in the design, construction, operation or maintenance of any nuclear facility. ADC (including its affiliates) and its suppliers specifically disclaim any express or implied warranty of fitness for such purposes or any other purposes.

#### **ABOUT THIS USER MANUAL**

Use this manual to setup the MM701G modem. It provides instruction on:

- **•** installing the modem
- **•** configuring the modem
- **•** monitoring the modem
- **•** maintaining the modem

#### **DOCUMENT CONVENTIONS**

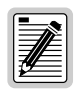

**Notes contain information about special circumstances.**

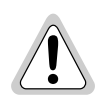

**Cautions indicate the possibility of equipment damage or personal injury.**

### **PRODUCT CERTIFICATIONS**

#### **FCC Class B Compliance**

This equipment has been tested and found to comply with the limits for a Class B digital device, pursuant to part 15 of the FCC Rules. These limits are designed to provide reasonable protection against harmful interference in a residential installation. This equipment generates, uses and can radiate radio frequency energy and, if not installed and used in accordance with the instructions, may cause harmful interference to radio communications. However, there is no guarantee that interference will not occur in a particular installation.

If this equipment does cause harmful interference to radio or television reception, which can be determined by turning the equipment off and on, the user is encouraged to try to correct the interference by one or more of the following measures:

- **•** Reorient or relocate the receiving antenna.
- **•** Increase the separation between the equipment and receiver.
- Connect the equipment into an outlet on a circuit different from that to which the receiver is connected.
- **•** Consult the dealer or an experienced radio/TV technician for help.

#### **UL**

This product meets all safety requirements per UL-1950 standard.

#### **CE**

This product meets all EMC and safety requirements per EN 300 386-2 and IEC 950 (EN60950).

## **TABLE OF CONTENTS**

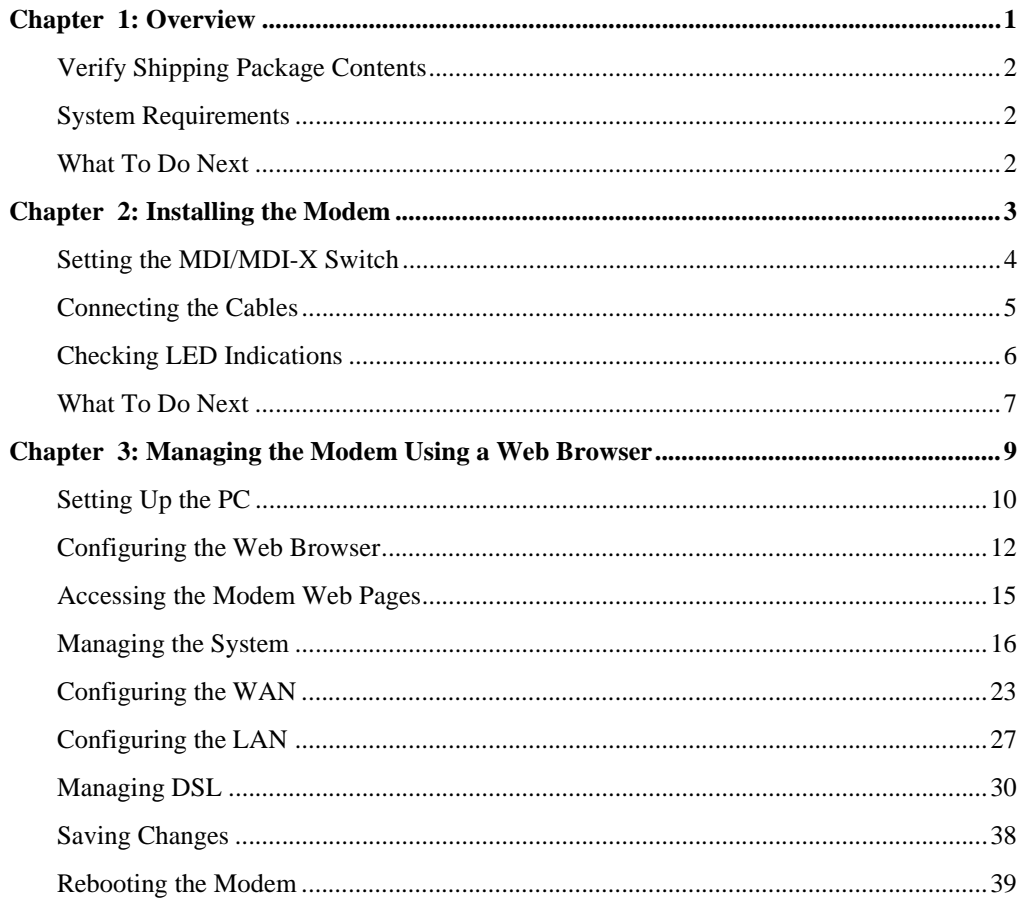

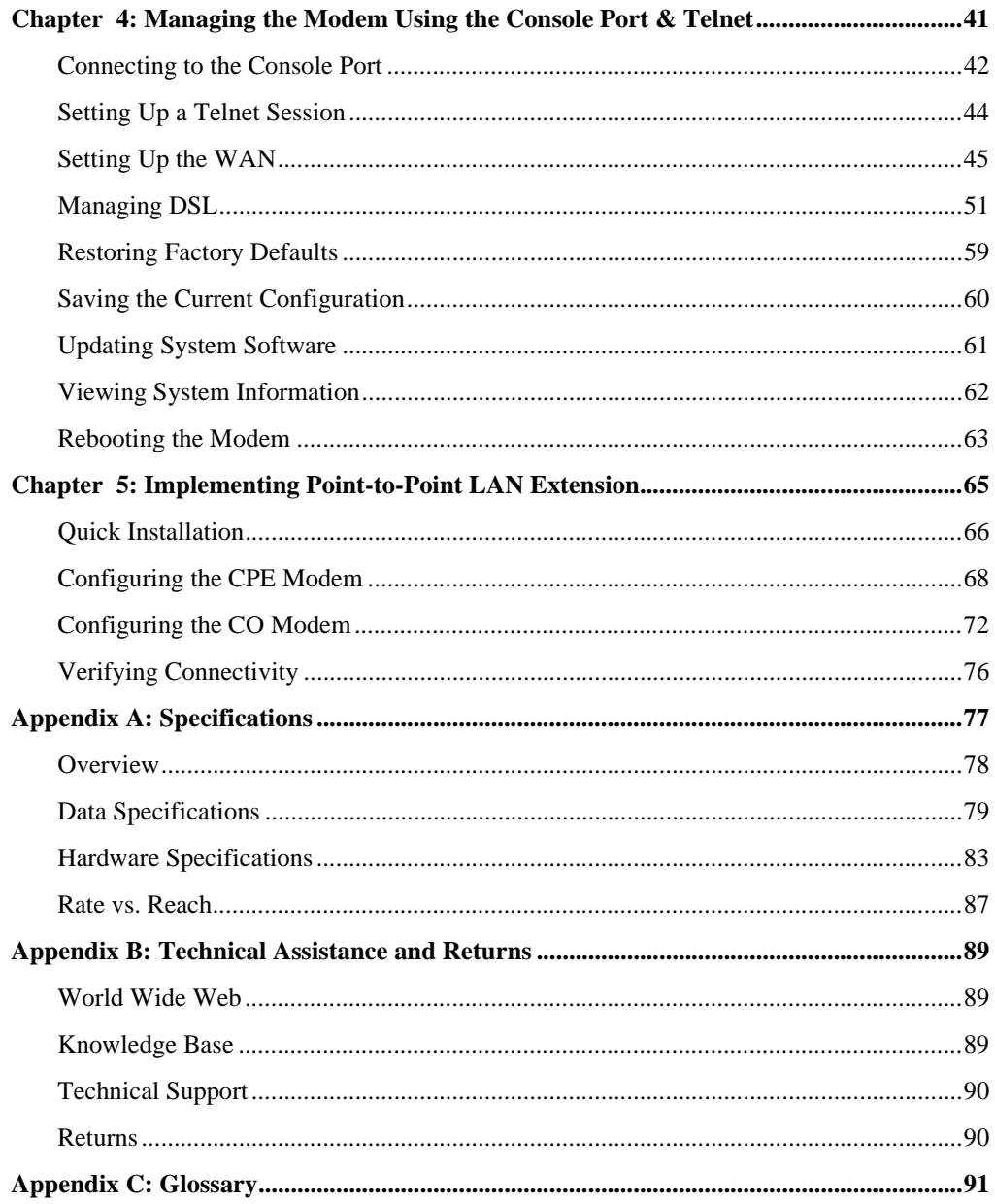

# **OVERVIEW 1**

<span id="page-6-0"></span>The MM701G is a versatile, high-speed modem that extends your Ethernet LAN in a back-to-back implementation or connects your LAN to one or more service providers. It employs G.shdsl technology for fixed-rate or rate-adaptive, symmetric rates up to 2.3 Mbps over single-pair wiring and allows for multiple

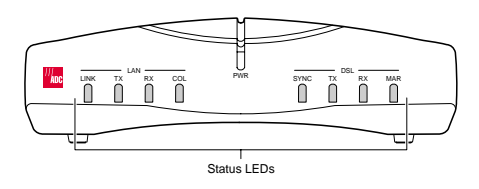

management options, including an easy to use Web-based interface. In addition, the MM701G supports 32 simultaneous Bridge/Router or PPP sessions to the same or different service providers over its G.shdsl WAN interface. For sizeable deployment, the MM701G provides the ability to download pre-defined configuration files to the flash memory instead of manually defining each and every value for all modems.

The MM701G also includes several useful protocols and services. If you require IP addresses to be served dynamically on your LAN, use the built-in DHCP server. If you need to update your modem software, use the built-in TFTP client. If you require private IP addresses and need to translate them into public IP addresses, use the built-in NAT function. If you need to exchange IP routing information with another device, configure and implement RIP. For a complete list of features, see [Appendix A](#page-83-1).

Use this guide to install and configure your MM701G. Before installation, be sure to verify your shipping package contents and system requirements as described in the sections listed below.

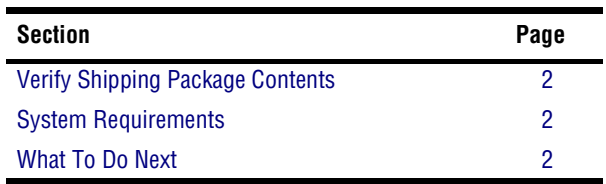

## <span id="page-7-0"></span>**VERIFY SHIPPING PACKAGE CONTENTS**

As you unpack the modem, inspect the contents for damage. If the equipment was damaged in transit, report it to the shipping company and to your sales representative.

Check the contents of the package for the following:

- **•** MM701G modem unit
- **•** 6 Vdc power supply
- **•** Ethernet cable
- phone cord with RJ-11 connectors
- **•** console cable and DB-9 console port adapter

## <span id="page-7-1"></span>**SYSTEM REQUIREMENTS**

You need the following hardware and software to complete the installation and configuration of the MM701G:

- **•** PC with an Ethernet NIC Card (10 Mbps Full Duplex) and serial port
- **•** TCP/IP protocol stack installed (see your operating system documentation)
- **•** Web browser installed such as Internet Explorer® Version 4.0 or higher
- **•** Ethernet hub/switch (optional)
- **•** Terminal emulation program (such as HyperTerminal)

## <span id="page-7-2"></span>**WHAT TO DO NEXT**

After you have verified the shipping package contents and system requirements, you are now ready to install the modem as explained in [Chapter 2 on page 3.](#page-8-1)

# <span id="page-8-1"></span>**INSTALLING THE MODEM 2**

<span id="page-8-0"></span>Perform the following installation procedures to install the modem:

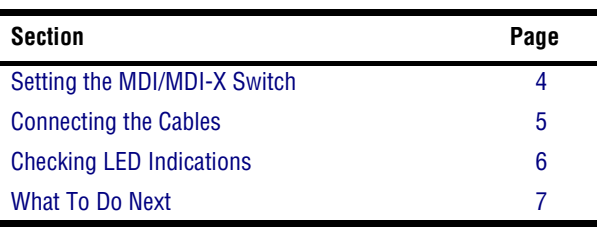

## <span id="page-9-0"></span>**SETTING THE MDI/MDI-X SWITCH**

The MDI/MDI-X switch located on modem rear panel allows you to connect a network device (such as a PC, hub, switch, or router) to the modem 10Base-T port.

Set the MDI/MDI-X switch for the 10Base-T port to:

- **•** MDI-X when connecting to a network device such as a PC with an Ethernet NIC card with a MDI port
- **•** MDI when connecting to a device such as a hub, switch, or router with a MDI-X port

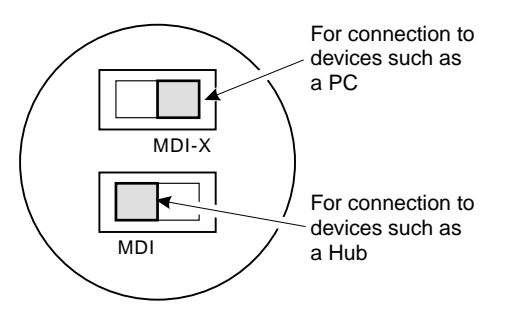

## <span id="page-10-0"></span>**CONNECTING THE CABLES**

After you've verified the shipping package contents, follow this procedure to physically set up your modem:

- **1** Turn off your computer.
- **2** Connect the cables to the modem rear panel as shown below.
	- **•** grey phone cable for the DSL line port
	- **•** black cable for the 10Base-T port
	- **•** power cable for the modem Power connector

See ["Connecting to the Console Port" on page 42](#page-47-1) for connecting the console cabling.

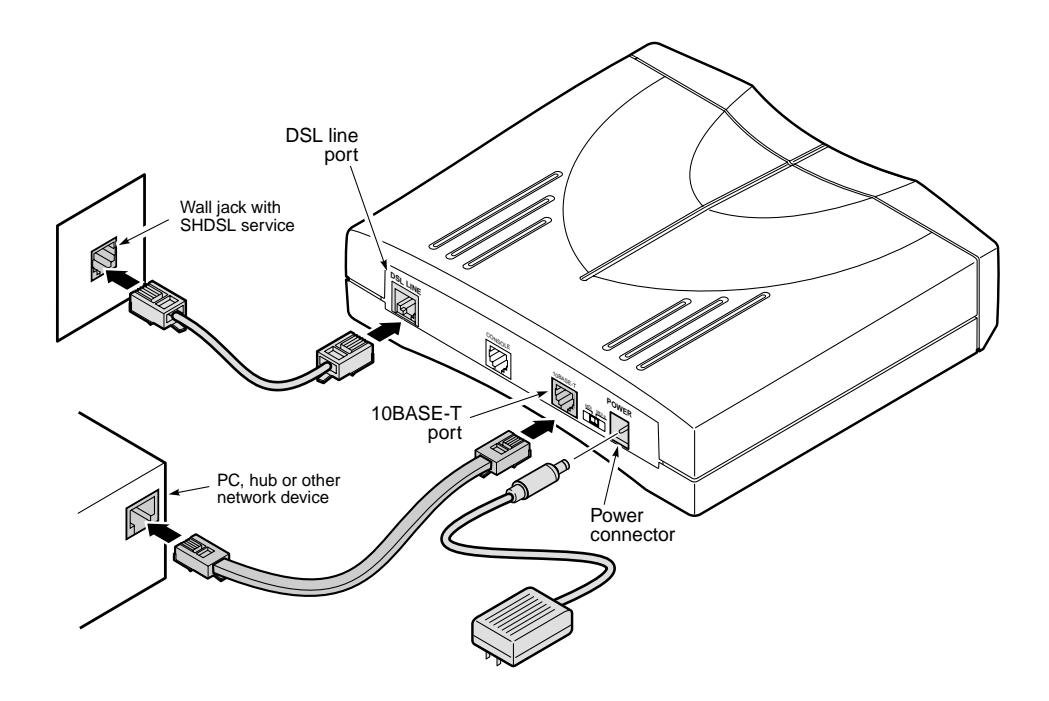

## <span id="page-11-0"></span>**CHECKING LED INDICATIONS**

Your service provider sets up the G.shdsl parameters for your service. The MM701G must have the DSL SYNC LED lit before you can connect sessions with your service provider. Verify SYNC in the following table.

The table below describes LED indications for all operational modes. LEDs on the MM701G front panel provide continual status at-a-glance for network and voice connections.

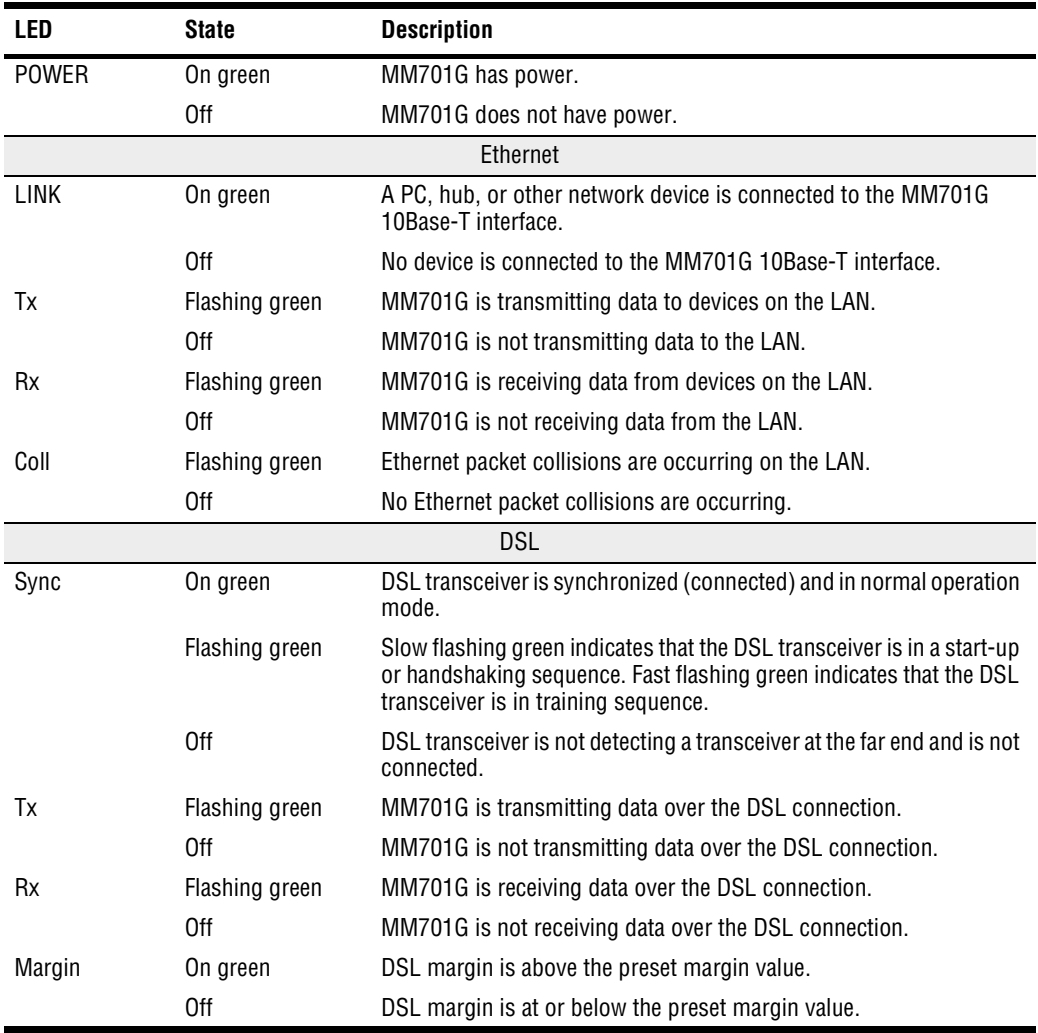

## <span id="page-12-0"></span>**WHAT TO DO NEXT**

After you have installed the modem, determine which method to use to manage the modem:

- **•** For point-to-point applications, refer to [Chapter 5 on page 65](#page-70-1).
- **•** To manage the modem through the Web interface using your Web browser (recommended), refer to [Chapter 3 "Managing the Modem Using a Web Browser" on](#page-14-1) [page 9.](#page-14-1)
- **•** To manage the modem through the command-line interface using the modem console port or by a telnet session, refer to [Chapter 4](#page-46-1) ["Managing the Modem Using the Console Port &](#page-46-1) [Telnet" on page 41.](#page-46-1)

# <span id="page-14-1"></span><span id="page-14-0"></span>**MANAGING THE MODEM USING A WEB BROWSER**

You can manage the MM701G using a Web browser, console port, or a telnet session.

All of the MM701G features and functionality are accessible through the Web interface. In contrast, there are some features not supported through the console port. For example, you can enable or disable spanning tree through the Web interface, but not through the console port or telnet. The same principle applies for deleting a WAN session and selecting ATM VBR as a quality of service.

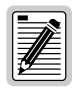

**To prevent losing your configuration changes, be sure to save them as described in ["Saving](#page-43-0)  [Changes" on page 38](#page-43-0).**

Refer to the following sections to take advantage of the Web interface.

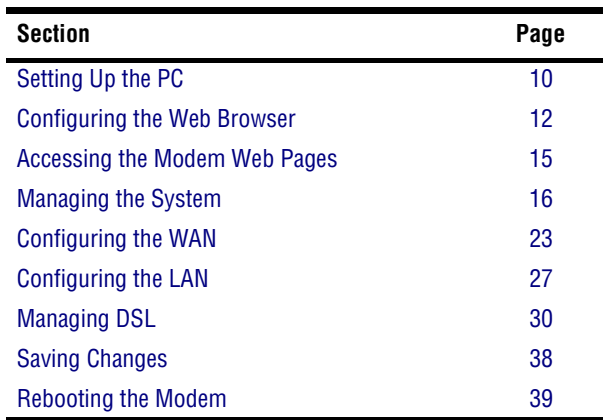

## <span id="page-15-0"></span>**SETTING UP THE PC**

To access the modem Web interface, set up your PC on the same LAN IP subnet as the MM701G. The default LAN IP subnet for the modem is 10.0.0.0 with a subnet mask of 255.255.255.0.

However, if you have an existing subnet to accommodate the modem, change the IP address of the modem from the command-line interface as described i[n"Setting Up the LAN" on page 48.](#page-53-0)

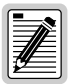

**If your PC cannot connect to the modem, set your PC Ethernet NIC card for 10 Mbps half-duplex transmission (not auto-detect).** 

The following is an example of how to set up a PC running Microsoft Windows 98.

**1** From the Windows desktop, click **Start**, **Settings**, **Control Panel** to open the **Control Panel** dialog.

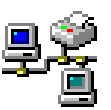

- **2** From the **Control Panel** dialog, double-click the **Network** icon.
- **3** From the **Configuration** tab, double-click **TCP/IP**.
- **4** Do one of the following:
	- **•** If DHCP has not been enabled on the modem (default), select **Specify an IP address**.
	- **•** If DHCP has been enabled on the modem, select **Obtain an IP address automatically** and skip to step 6.

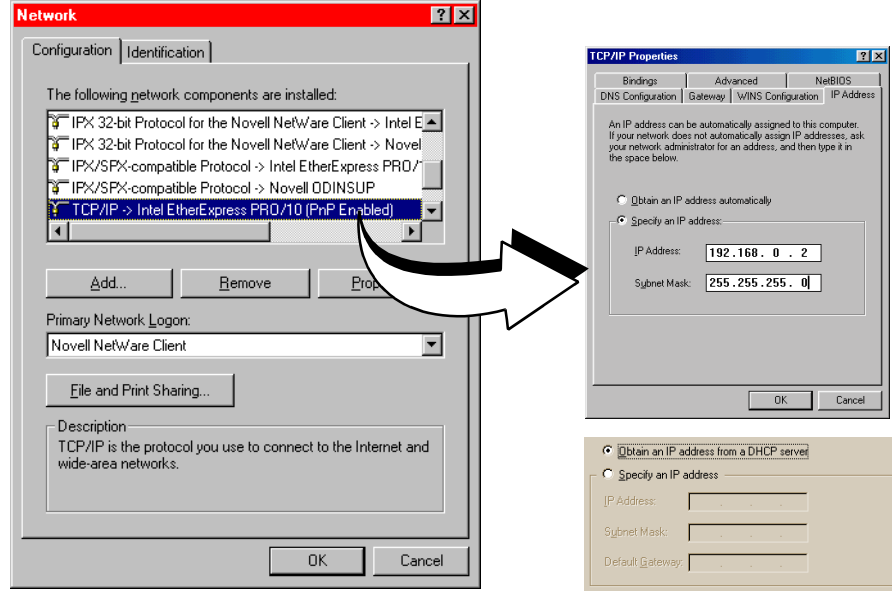

- **5** Enter **IP Address** and **Subnet Mask.** The default modem LAN IP address is 10.0.0.1 with a subnet mask of 255.255.255.0. Use an IP address for your PC from the following range: 10.0.0.2 to 10.0.0.254.
- **6** Click **OK** to close the **TCP/IP Properties** dialog.
- **7** Click **OK** to close the **Network** dialog.
- **8** Click **OK** to restart the computer.

## <span id="page-17-0"></span>**CONFIGURING THE WEB BROWSER**

To view the modem Web pages properly, your Web browser must have the proxies disabled and cache settings enabled to compare the cached document against the network document every time it is accessed.

The following is an example of how to make the configuration changes using Netscape Navigator 4.0.

- **1** Open your Web browser.
- **2** Click **Edit**, **Preferences** to open the **Preferences** dialog.

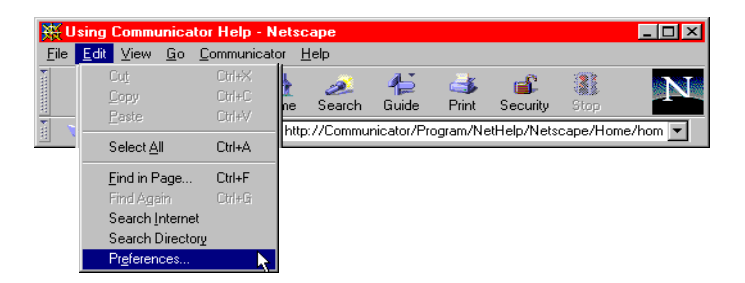

- **3** From Category, select **Advanced**, click **Cache,** then select **Every time** for **Document in cache is compared to document on network**.
- **4** From Category, select **Advanced**, click **Proxies**, then select **Direct connection to the Internet**.
- **5** Click **OK** to close the **Preferences** dialog.

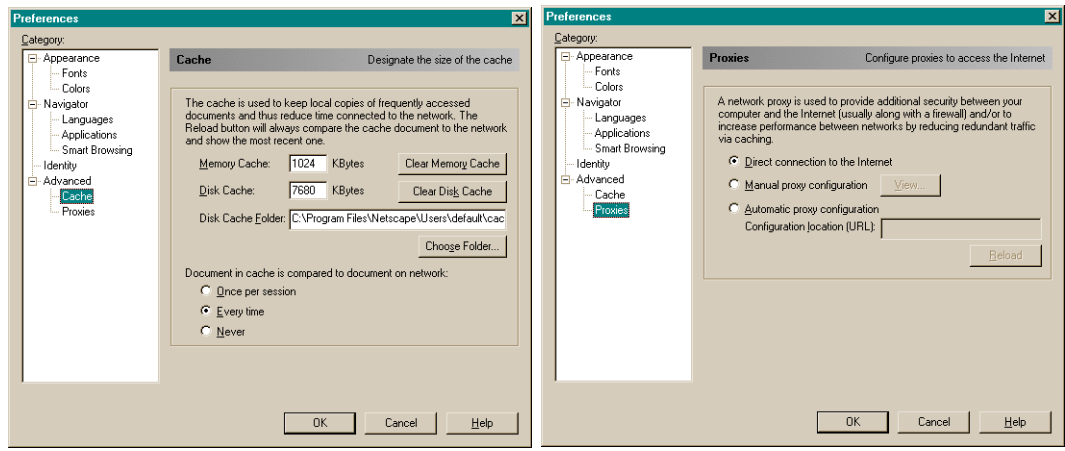

The following is an example of how to make the configuration changes using Internet Explorer 5.5:

- **1** Open your Web browser.
- **2** Click **Tools**, **Internet Options** to open the **Internet Options** dialog.
- **3** In the **Temporary Internet Files** section of the dialog, click **Settings**.
- **4** Select **Every visit to the page**, then click **OK**.

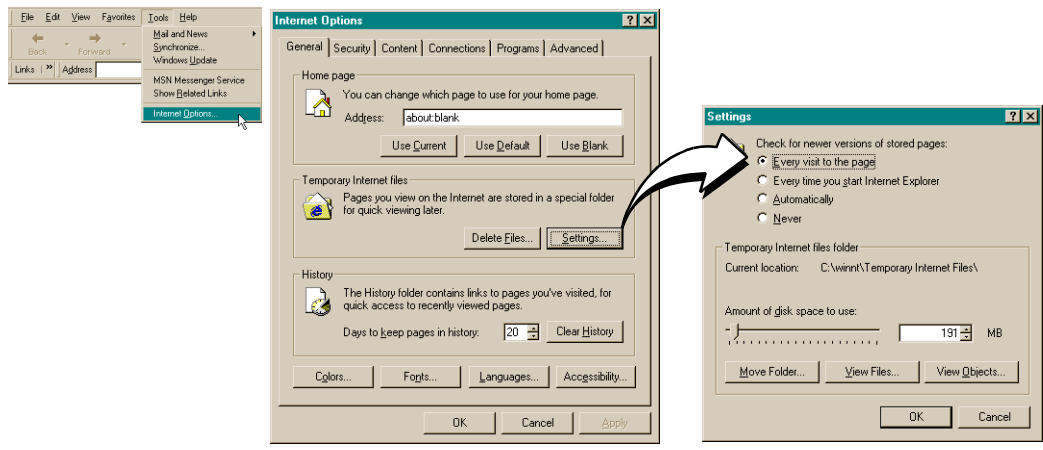

- In the **Internet Options** dialog, click the **Connections** tab, then click **LAN Settings** to open the **LAN Settings** dialog.
- In the **Proxy Server** section of the dialog, clear the **Use a proxy server** box.
- Click **OK** to close the **LAN Settings** dialog.
- Click **OK** to close the **Internet Options** dialog.

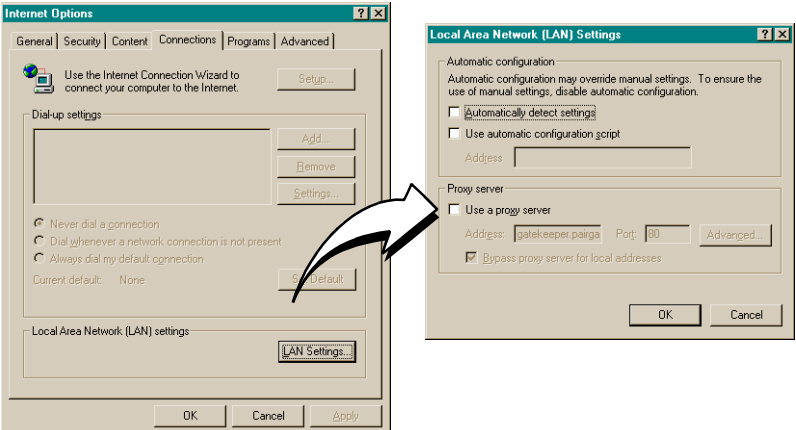

## <span id="page-20-0"></span>**ACCESSING THE MODEM WEB PAGES**

Type **http://10.0.0.1** in the Location Bar field of the Web browser (as shown below), then press **ENTER** to display the MM701G Web pages.

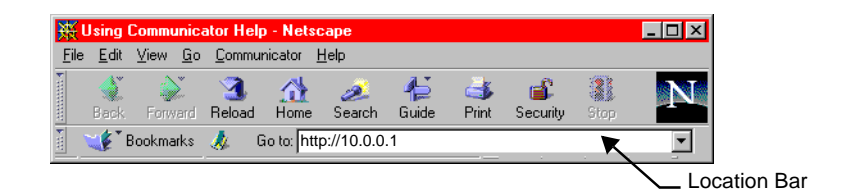

The following login screen displays.

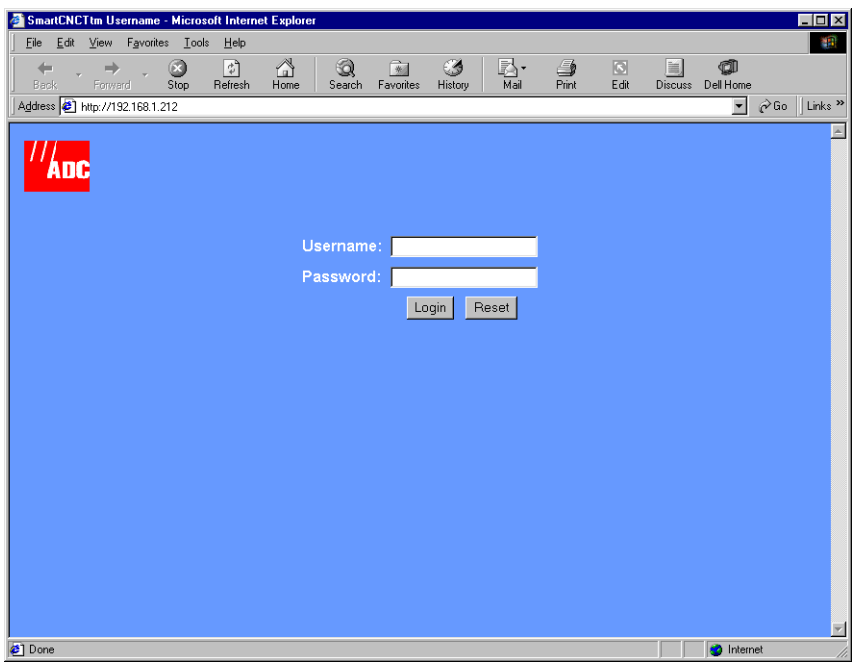

This login is for the system administrator responsible for configuring and managing the MM701G. Enter the default username (**admin**) and password (**password**), then click **Login**. Or, if you have changed the login username and password, enter the new login username and password.

## <span id="page-21-0"></span>**MANAGING THE SYSTEM**

The System pages are designed so that you can manage, update, and troubleshoot the modem as a whole. From these pages you can:

- **•** view the overall configuration of the modem
- **•** enable or disable spanning tree
- **•** change the login name and password
- **•** update the modem software and configuration files
- **•** revert back to the default factory values

#### **View Modem Status**

The **System Status** page is a read-only summary of the current modem configuration. It includes information about the modem software, DSL configuration values, WAN session settings, and LAN parameters. Use it as an overview of the modem status.

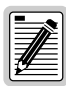

**You cannot change the Device Name.** 

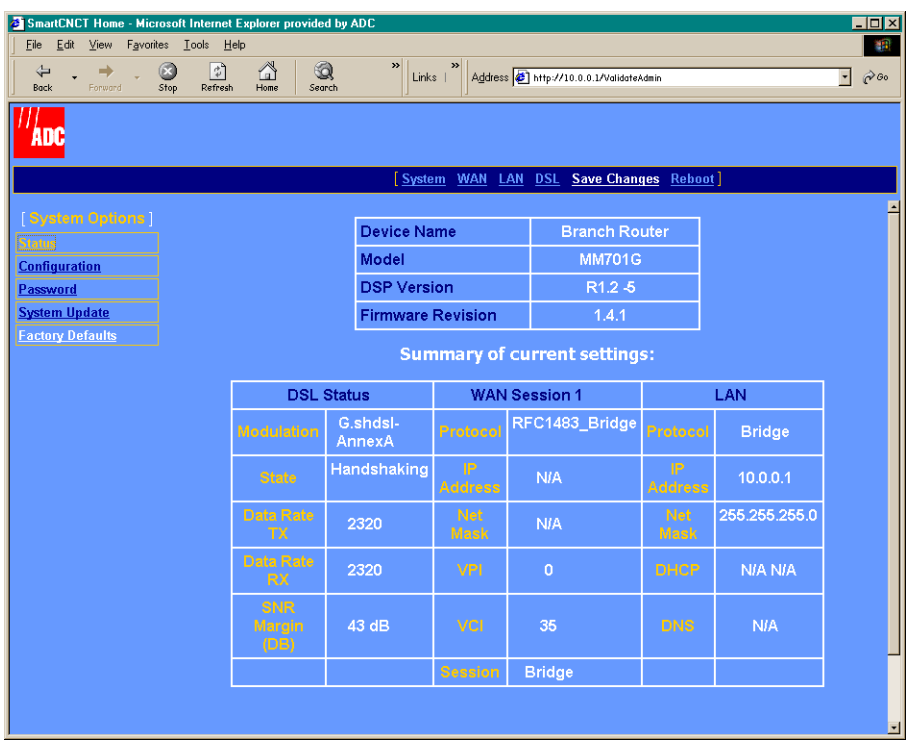

To configure the DSL fields, see ["DSL Advanced Configuration"](#page-36-0) on page 31.

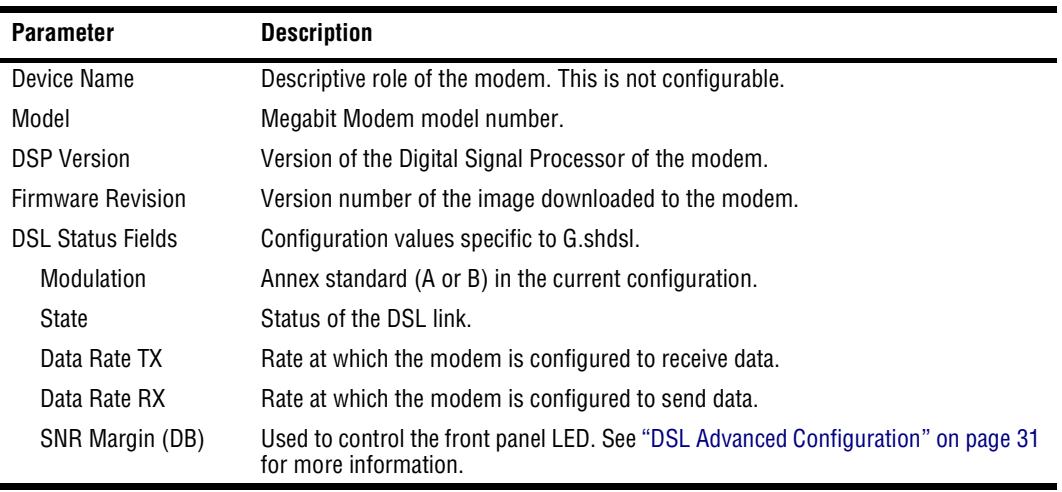

Refer to the following table for a description of the fields:

For WAN Session and LAN field descriptions, refer to

- **•** ["Configuring the WAN"](#page-28-0) on page 23 for WAN Session fields.
- **•** ["Configuring the LAN"](#page-32-0) on page 27 for LAN fields.

#### <span id="page-24-0"></span>**Set Spanning Tree**

Spanning Tree eliminates loops in a LAN topology, ensuring that there is only one path (or link) between any two nodes on a network. Use Spanning Tree protocol only when you have already selected a Bridge session (as described in ["Set Up WAN Sessions"](#page-28-1) on page 23) and when you have more than one device (a PC only) on your LAN and when those devices have more than one physical path connecting them.

**1** Select **System** on the menu bar, then click **Configuration** to access the **System Configuration**  page**.**

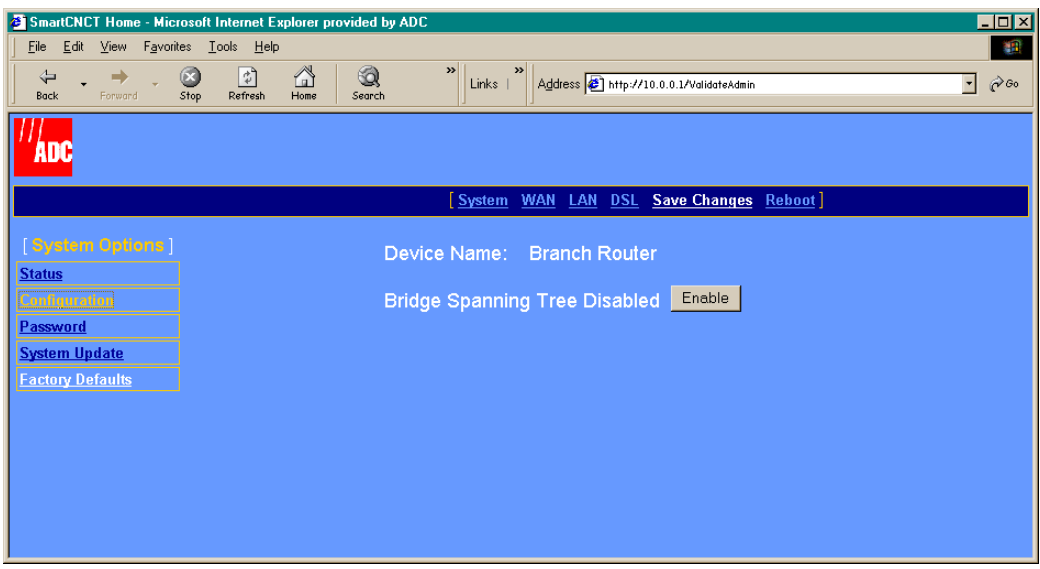

**2** Select **Enable** to activate the Spanning Tree protocol for all bridging sessions.

#### **Set Login Name and Password**

You can change the login parameters for the system administrator. The default login name is **admin** and the default password is **password**.

**1** Select **System** on the menu bar then click **Password** to access the **System Configuration** page.

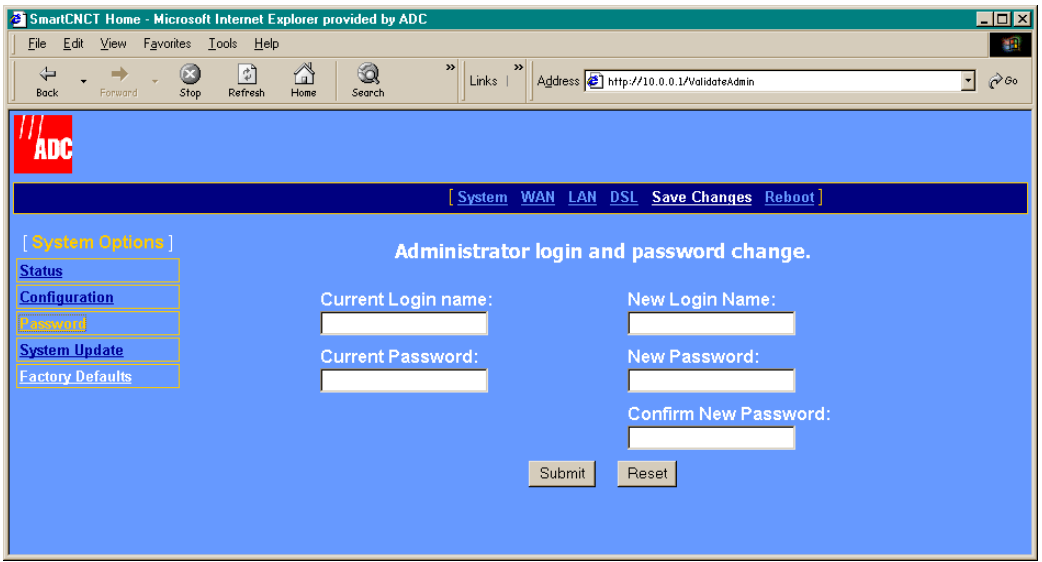

- **2** Enter the **Current Login name**, then enter the **Current Password.**
- **3** Enter the **New Login Name**, then enter the **New Password.**
- **4** Enter the new password again to **Confirm New Password**.
- **5** Click **Submit**.

Use the new Login Name and Password the next time you login to the MM701G.

#### **Update System Software**

You can upgrade the software on your MM701G. To upgrade, you must specify the IP address of the server where the new software is stored. The MM701G uses TFTP to download the software which comprises a configuration file (must be named "celsiancfg") and an image file (must be named "image").

**1** Click **System** on the menu bar, then **System Update** to access the **System Update** page.

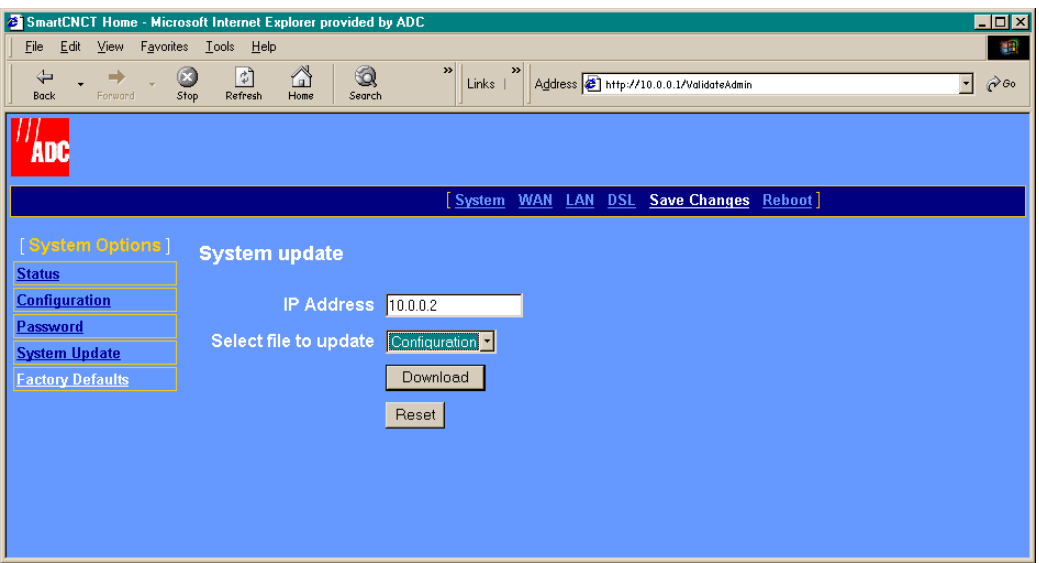

- **2** Enter the **IP Address** of the server where the firmware image or configuration file is located**.**
- **3** From **Select file to update,** do one of the following:
	- **•** select **Configuration** to download the configuration file "celsiancfg"
	- **•** select **Image** to download the image file "image"
- **4** Click **Download** to start the file download.

#### **Set to Factory Defaults**

When you configure the MM701G, you change the factory default settings to new values. You can return these parameters to their default values to provide a known starting point if you are troubleshooting or you simply want to configure new parameters. For session default values, see ["Default Session Parameter Values"](#page-87-0) on page 82.

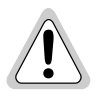

**Active links are lost when you reset to factory default values.**

**1** Click **System** on the menu bar, then **Factory Defaults** to access the **System Factory Defaults** page.

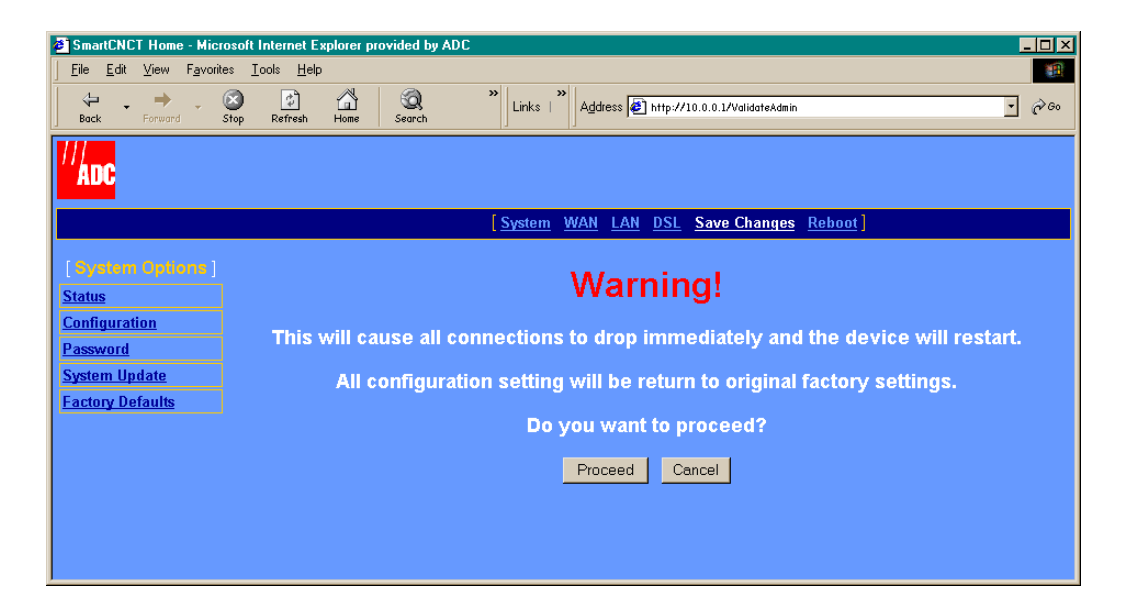

- **2** Click **Proceed** if you want to return all values to their original factory values.
- **3** Click **Cancel** if you do not want to return all values to their original factory values.

## <span id="page-28-0"></span>**CONFIGURING THE WAN**

This configuration sets up the communication between the MM701G and the service provider for each session you set up. You can set up 32 separate sessions as RFC 1483 Bridge, RFC 1483 Router, or PPP protocol. Use the following sections to complete the WAN configuration.

#### <span id="page-28-1"></span>**Set Up WAN Sessions**

- **1** Select **WAN** on the menu bar to access the Session configuration page.
- **2** Select a session from the **[Sessions]** list. The configuration options for that session appear in the **Session** *X* table (where *X* equals the Session number).

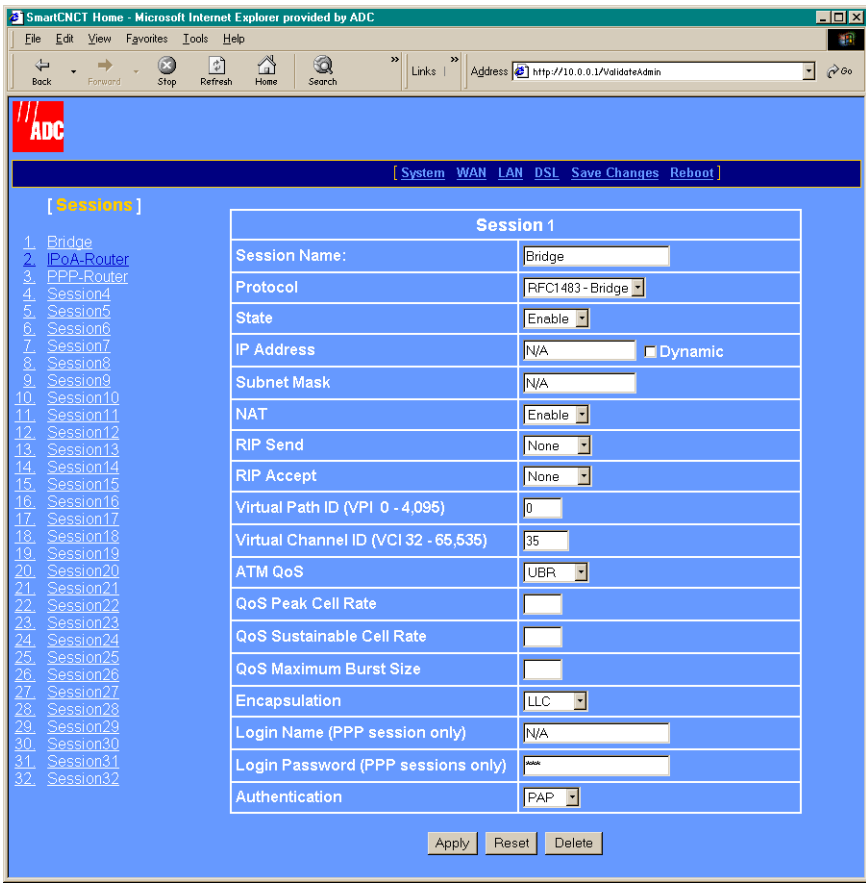

l,

**3** Configure the following parameters for each session you set up as shown in the following table:

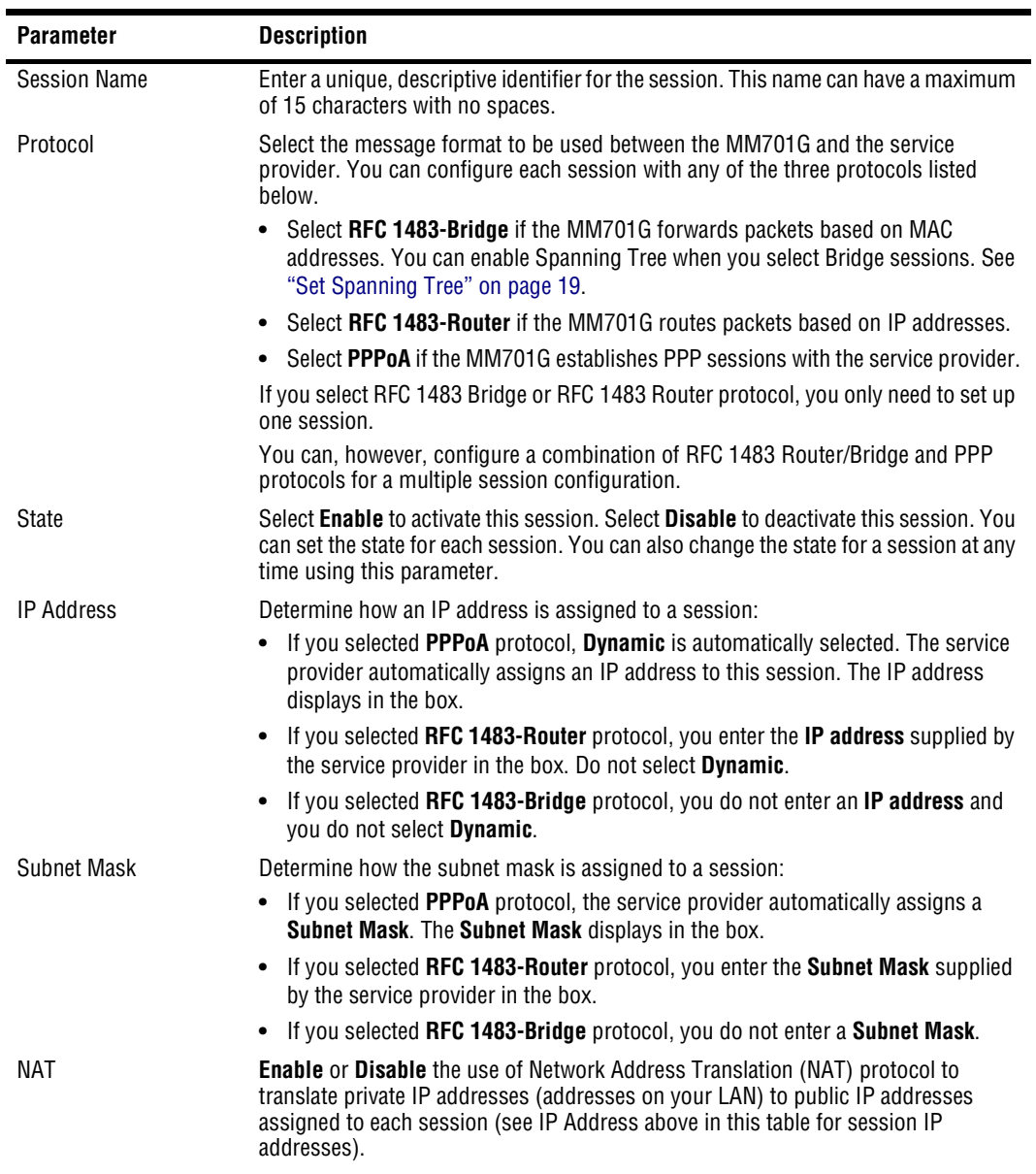

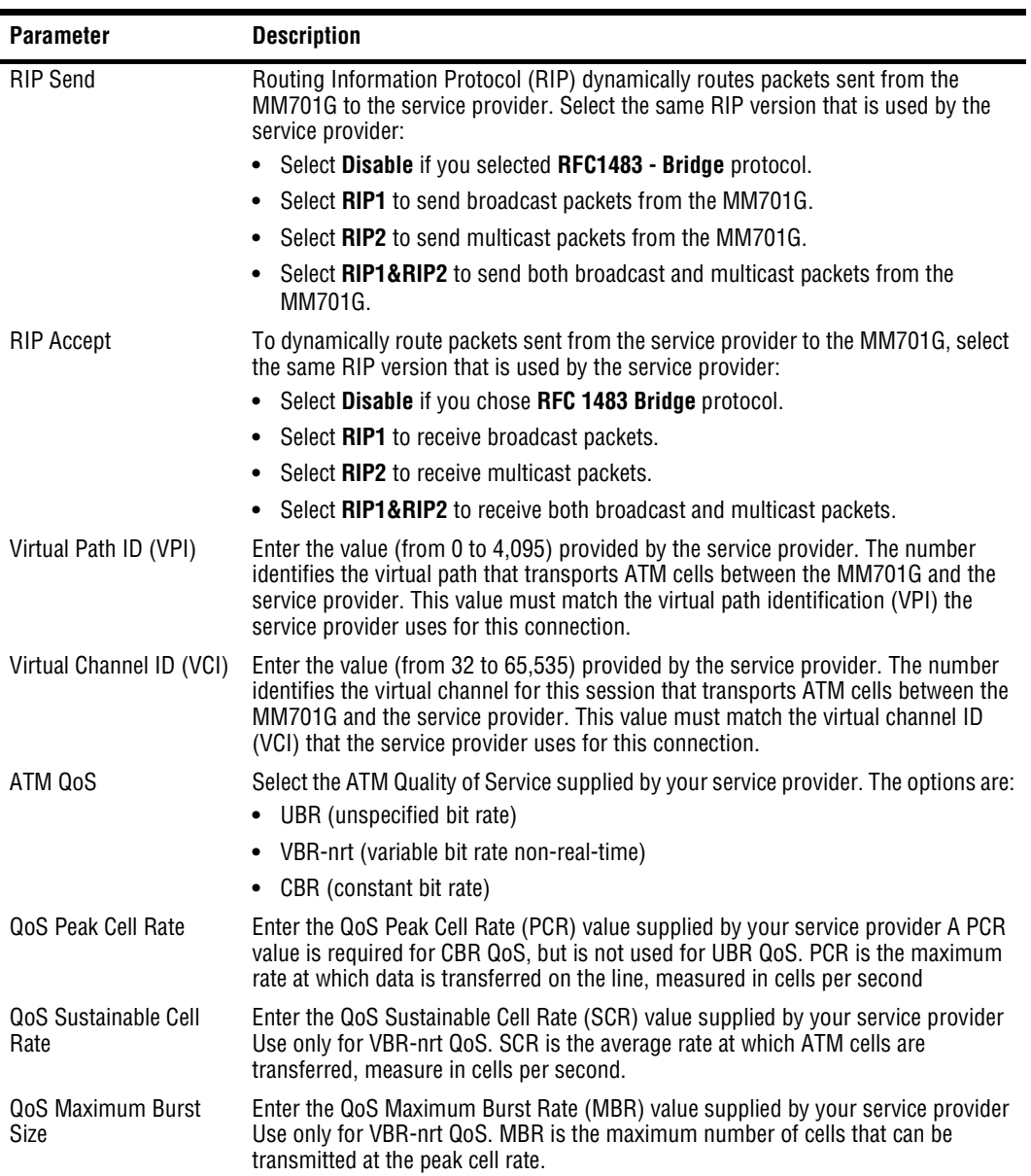

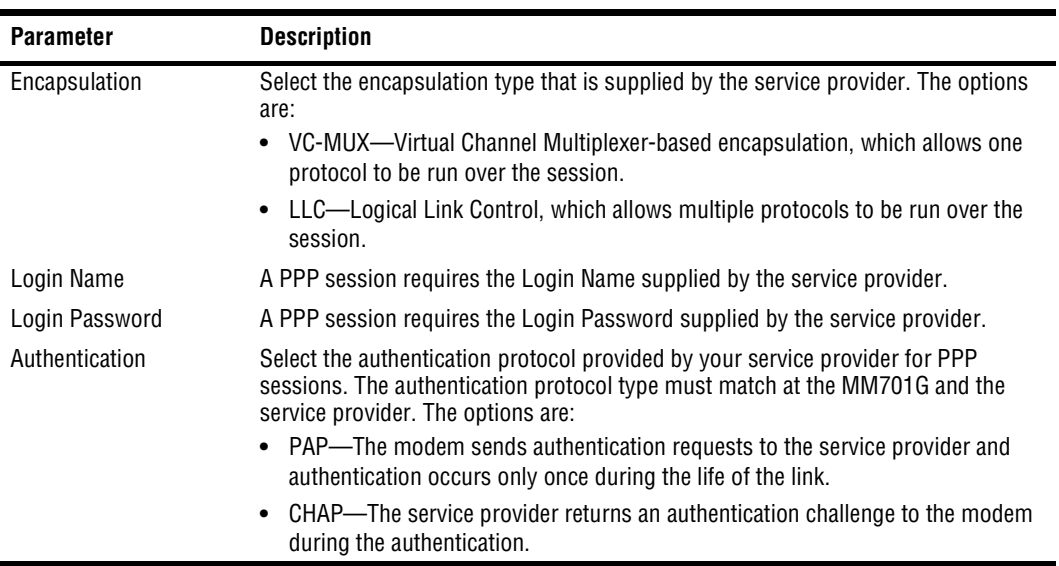

- **4** Do one of the following:
	- **•** Click **Apply**, then save changes as described in ["Saving Changes"](#page-43-0) on page 38.
	- **•** Click **Reset** to restart the session.
	- **•** Click **Delete** to remove the session, then save changes as described in ["Saving](#page-43-0) Changes" [on page 38](#page-43-0).
	- **•** Click **Save Changes** to save changes made to the configuration.

## <span id="page-32-0"></span>**CONFIGURING THE LAN**

This configuration sets up the communication between your LAN and the MM701G.

**1** Select **LAN** on the menu bar to access the **LAN Settings** page.

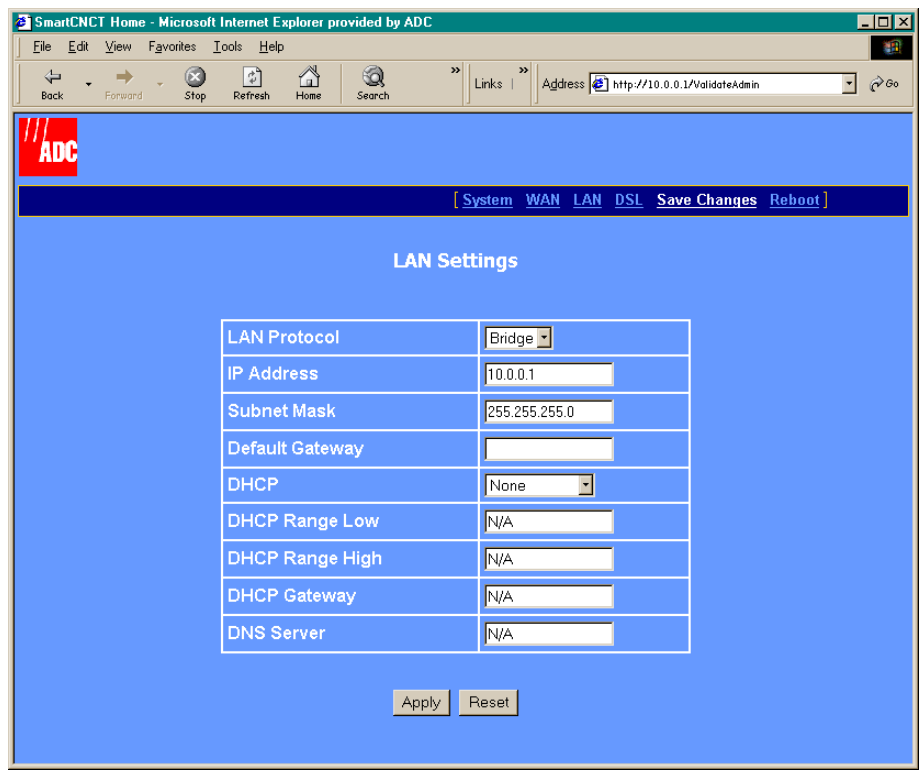

#### **2** Configure the following parameters:

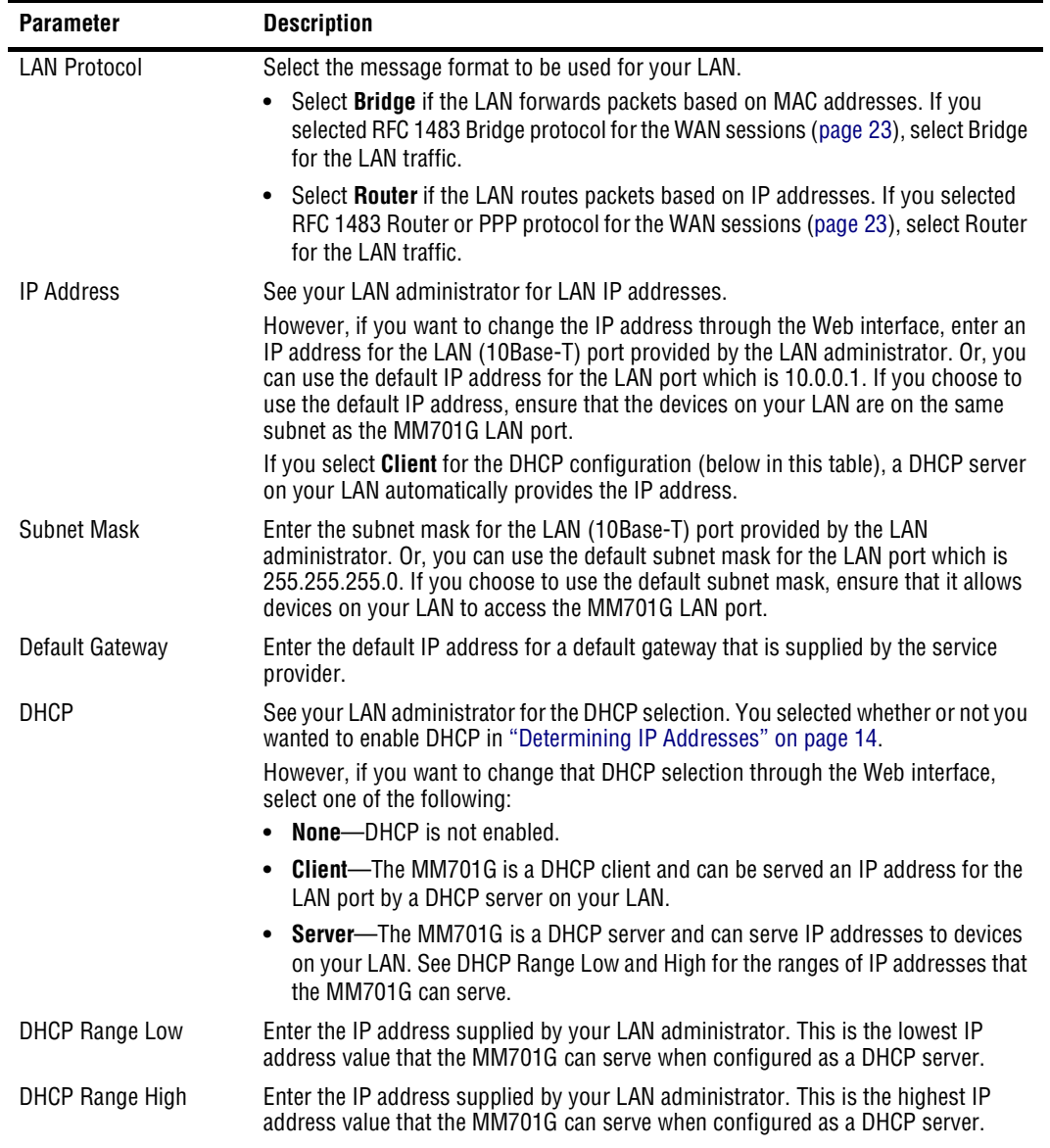

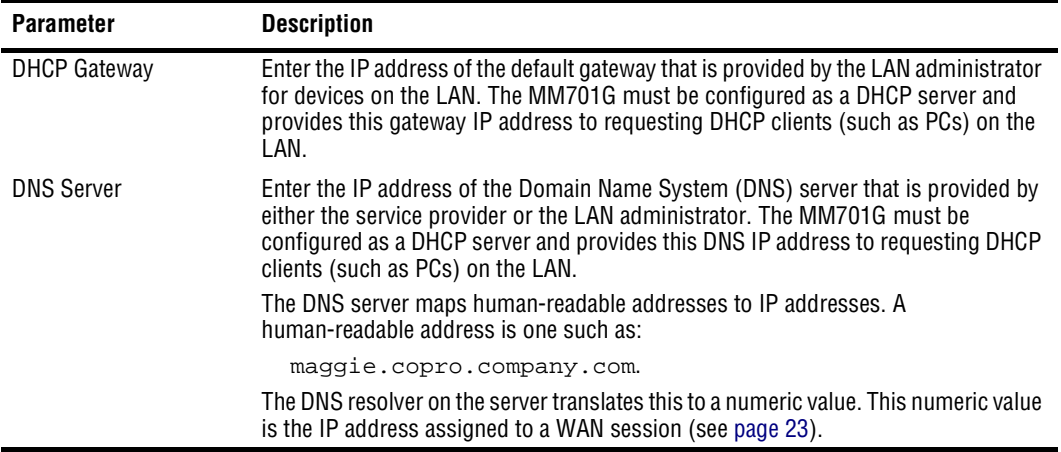

- **3** Do one of the following:
	- **•** Click **Apply**, then save changes as described in ["Saving Changes"](#page-43-0) on page 38.
	- **•** Click **Reset** to restart the session.
- **4** If you enabled DHCP, reboot the system as described in ["Rebooting the Modem"](#page-44-0) on [page 39](#page-44-0) to activate the DHCP parameters.

## <span id="page-35-0"></span>**MANAGING DSL**

Select either the DSL quick configuration or the advanced configuration as directed by your service provider.

#### **DSL Quick Configuration**

You can configure the MM701G to comply with different standards for DSL transmission. For the quick configuration, you only select the transmission type.

**1** Select **DSL** on the menu bar then select **DSL Quick Config** under **[DSL Options]**.

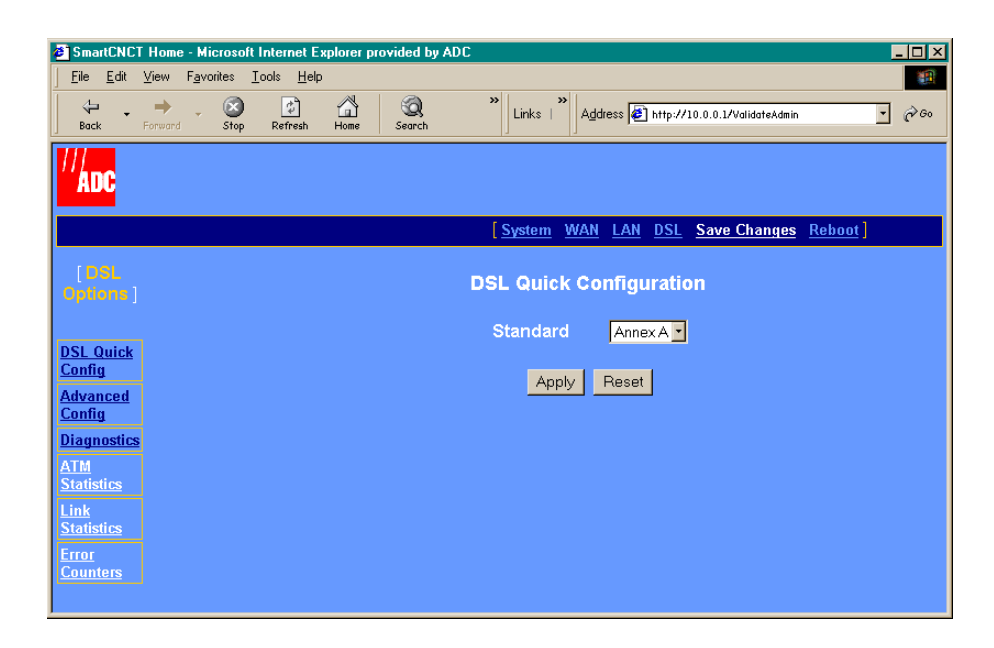

- **2** Select one of the following options as directed by your service provider:
	- **•** Annex A
	- **•** Annex B
- **3** Click **Apply**.
#### **DSL Advanced Configuration**

You can configure the MM701G to comply with different standards for SHDSL transmission as well as parameters.

**1** Select **DSL** on the menu bar, then select **DSL Advanced Config** under **[DSL Options]**.

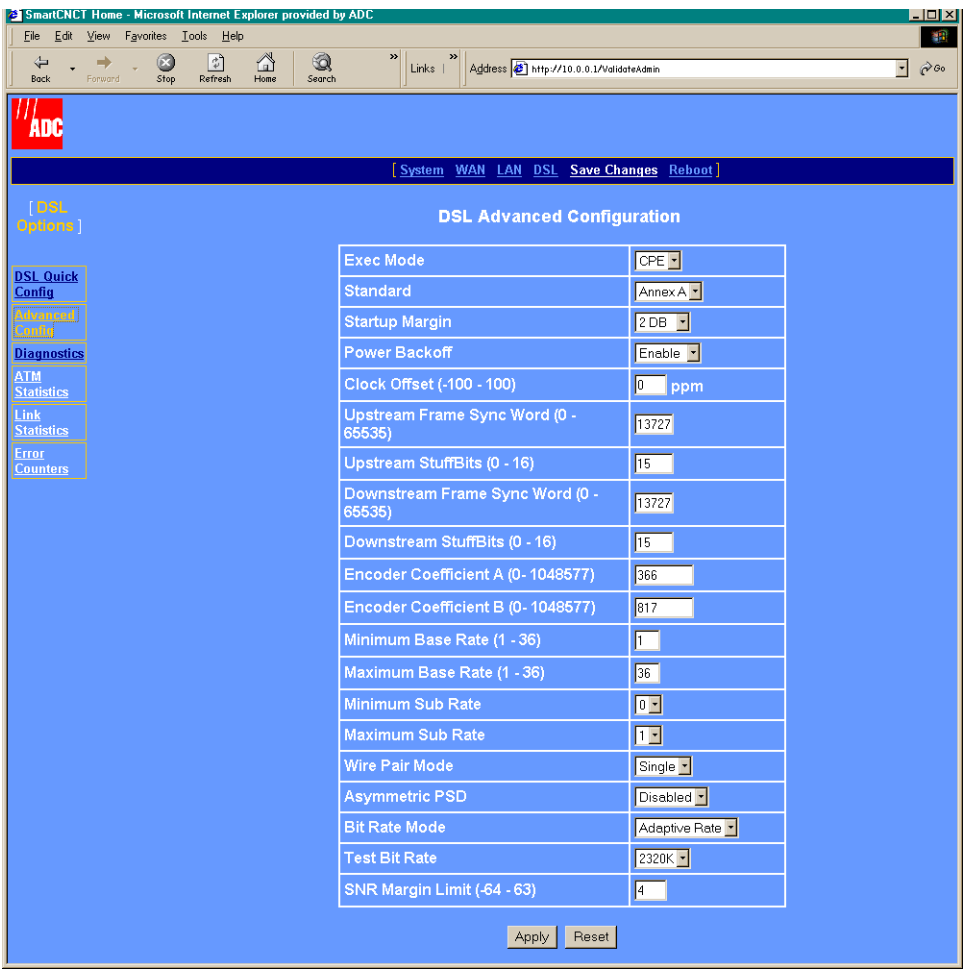

To view basic statistics for the DSL configuration, see ["View Modem Status"](#page-22-0) on page 17.

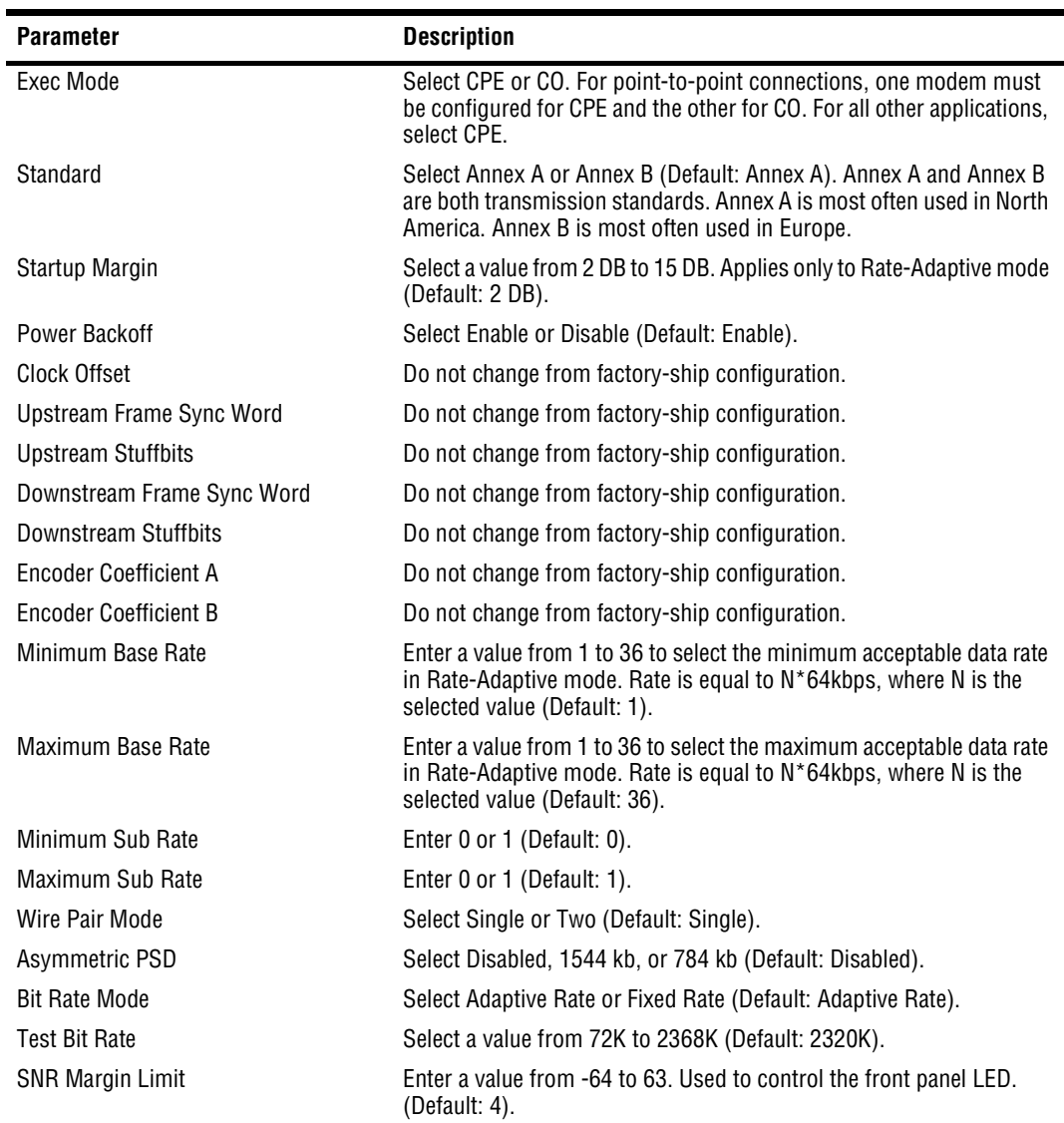

**2** Configure the following parameters as supplied by your service provider:

**3** Click **Apply,** then save changes using ["Saving Changes"](#page-43-0) on page 38.

#### **Test DSL**

The MM701G has embedded diagnostics used for detecting line problems or as an aid in troubleshooting line related technical problems. These diagnostic programs have significance only to technical support personnel and is not discussed further in this manual.

**1** Select **DSL** on the menu bar, then select **Diagnostics** to access the **DSL Diagnostics** page.

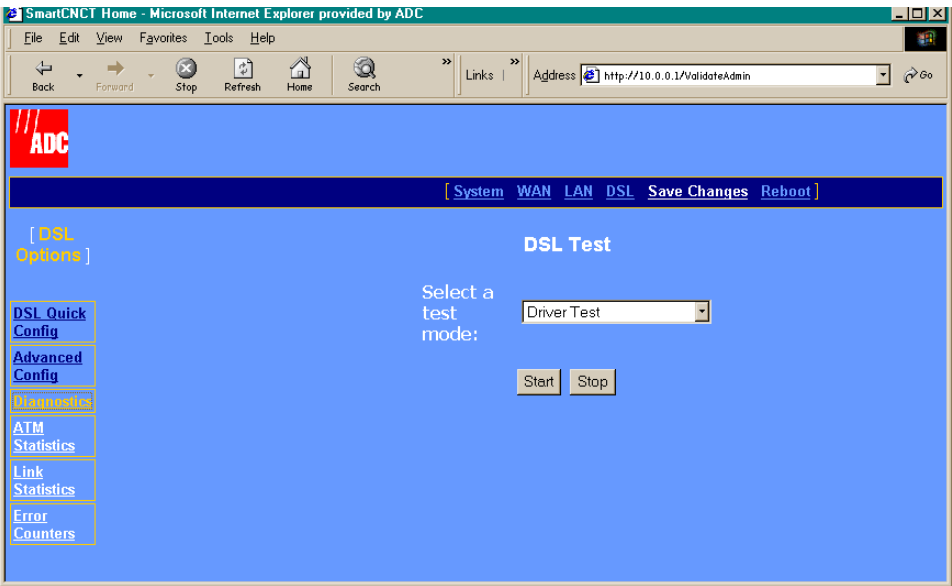

- **2** Select a test from the menu.
- **3** Do one of the following:
	- **•** Click **Start** to begin the test.
	- **•** Click **Stop** to terminate the test.

#### **View ATM Statistics**

Use the ATM statistics on the **DSL ATM Statistics** page for troubleshooting and monitoring ATM traffic.

**1** Select **DSL** on the menu bar, then select **ATM Statistics** to access the **DSL ATM Statistics** page.

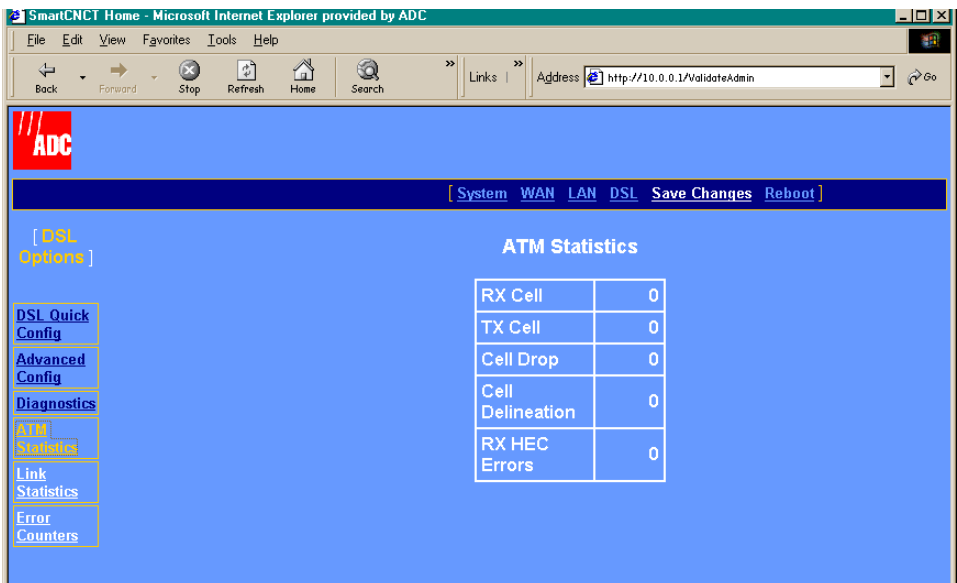

**2** View the statistics.

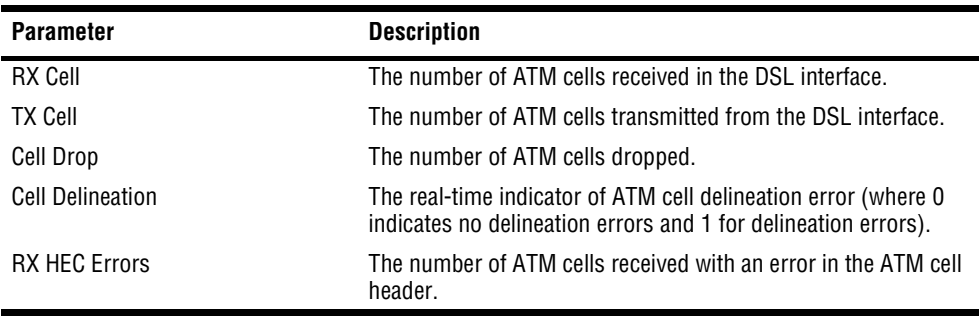

#### **View Link Statistics**

Use the ATM statistics on the **DSL Link Statistics** page for troubleshooting and monitoring ATM traffic.

**1** Select **DSL** on the menu bar, then select **Link Statistics** to access the **DSL Link Statistics** page.

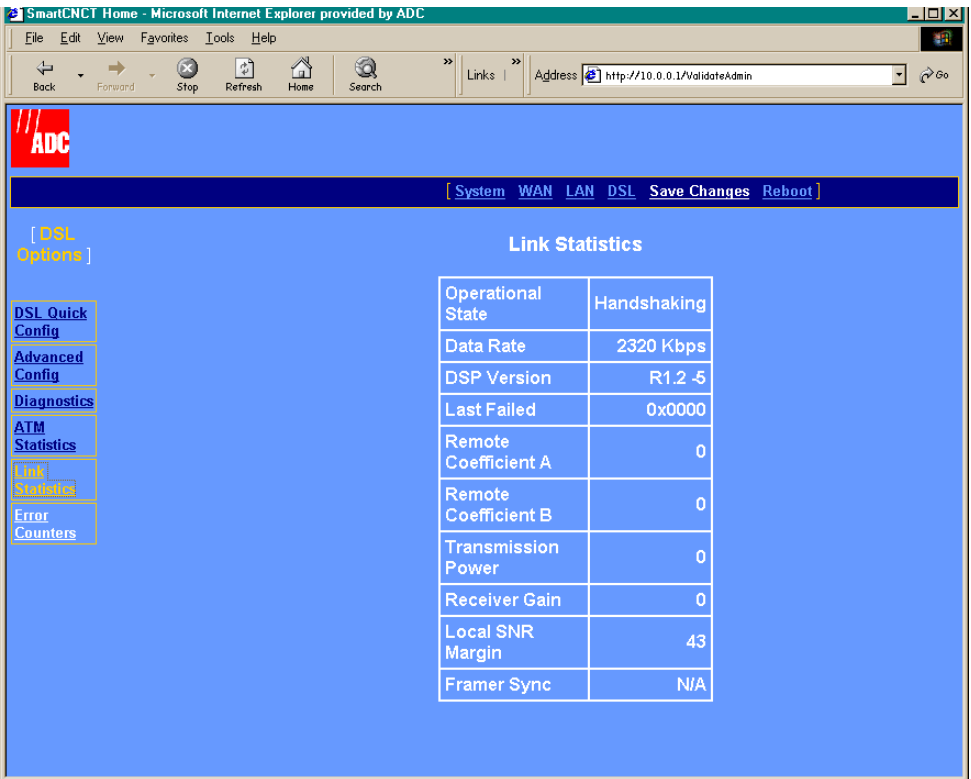

#### **2** View the statistics.

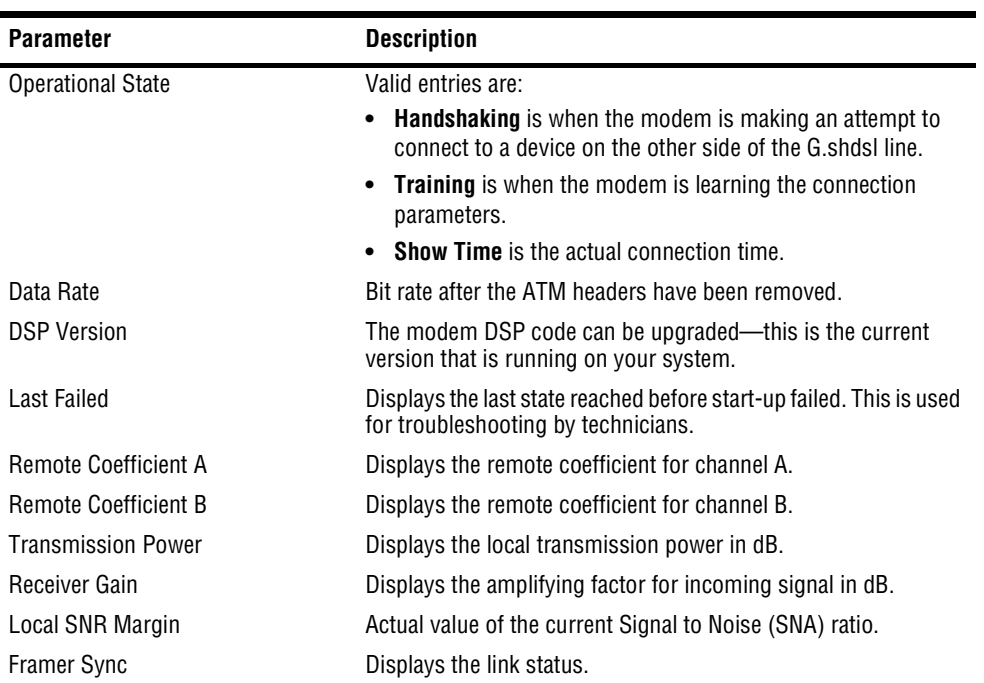

#### **View Error Counters**

Use the ATM statistics on the **DSL Error Counters** page for troubleshooting and monitoring ATM traffic.

**1** Select **DSL** on the menu bar then select **Error Counters** to access the **DSL Error Counters** page.

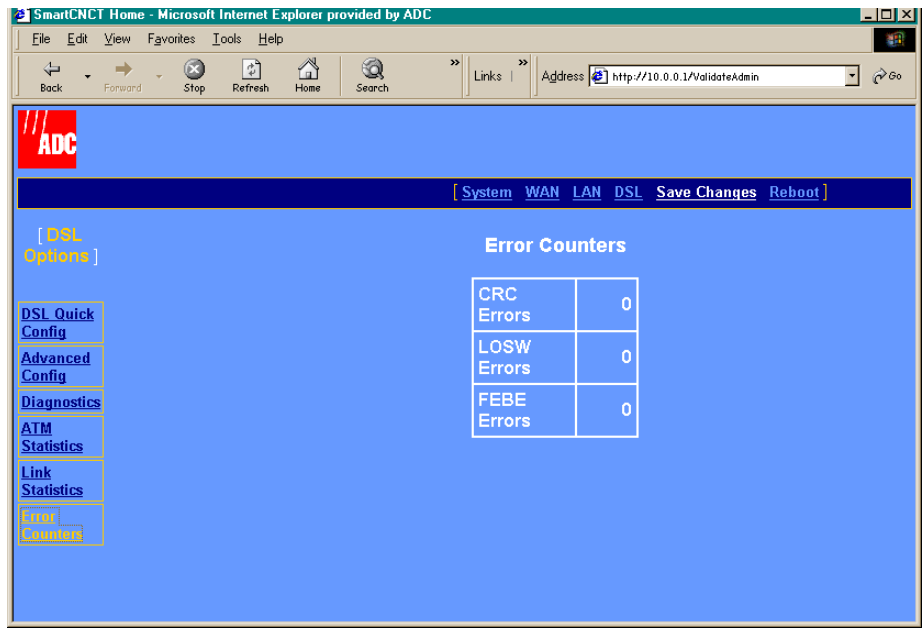

**2** View the statistics.

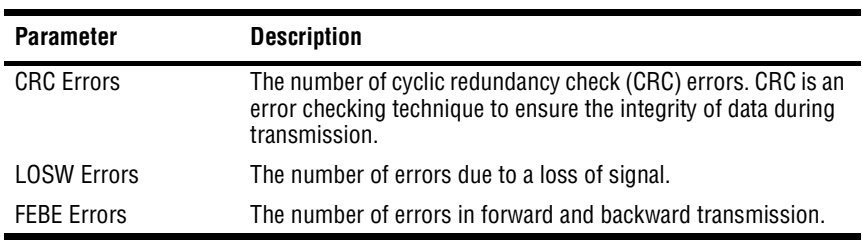

### <span id="page-43-0"></span>**SAVING CHANGES**

Use the **Save Changes** page for saving your current configuration to flash memory. By saving your configuration changes, your changes will not be lost by resetting the modem.

**1** Select **Save Changes** on the menu bar to access the **Save Changes** page.

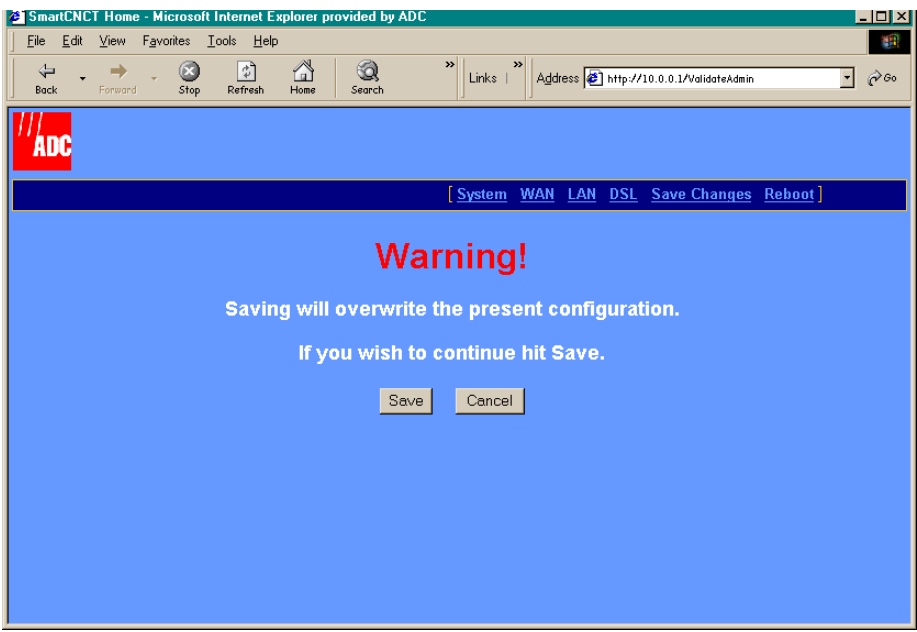

- **2** Do one of the following:
	- **•** Click **Save** to write the configuration to flash memory.
	- **•** Click **Cancel** to exit the current page without saving your configuration.

### **REBOOTING THE MODEM**

Before you reboot the modem, make sure you have saved any configuration changes as described in ["Saving Changes"](#page-43-0) on page 38.

**1** Select **Reboot** on the menu bar to access the **Reboot** page.

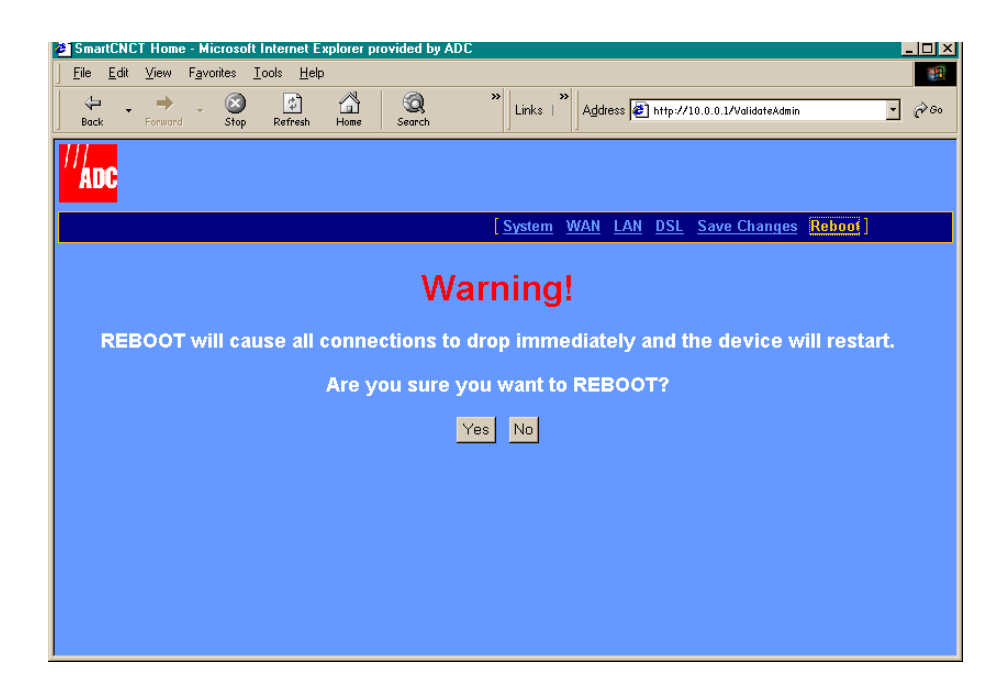

- **2** Do one of the following:
	- **•** Click **Yes** to reboot the modem.
	- **•** Click **No** to cancel the rebooting process.

It is unlikely that the modem will lock up (no response to any of your requests through the Web interface and command-line interface). However, in this rare occurrence, power off the modem by disconnecting the power plug, wait 30 seconds, then reconnect the power. This process allows the modem to properly reset the power and eliminate the possibility of false values in memory. However, please note that the preferred method of rebooting is to access the Reboot page as described in the above procedure.

# **MANAGING THE MODEM USING<br>THE CONSOLE PORT & TELNET THE CONSOLE PORT & TELNET**

You can manage the MM701G using a Web browser, console port, and telnet session.

In comparison, you can manage more of the modem's functionality using a Web browser rather than using the modem console port and telnet access. For example, you can enable or disable spanning tree through the modem Web interface, but not through the console port or telnet. The same applies for deleting a WAN session and selecting ATM's VBR as a quality of service.

However, there are scenarios in which using the command-line interface is preferred over the Web interface. For example, if you cannot connect to the modem through the DSL line and 10Base-T port, you can still manage the modem through the console port.

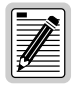

**To prevent losing your configuration changes, be sure to save them as described in ["Saving](#page-65-0)  [the Current Configuration" on page 60](#page-65-0).** 

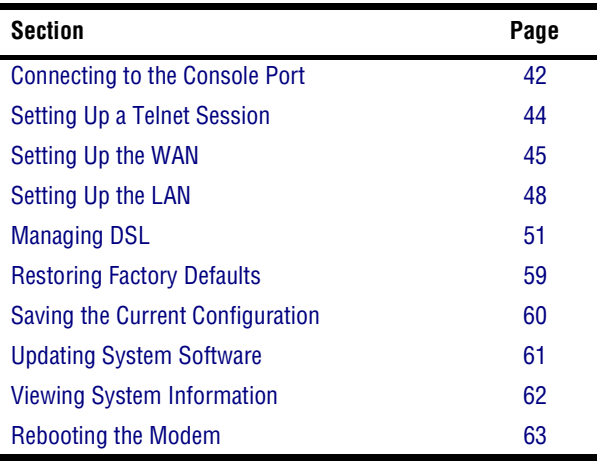

The following sections describe how to use the command-line interface:

### <span id="page-47-0"></span>**CONNECTING TO THE CONSOLE PORT**

**1** Install the supplied grey console cable between the modem Console port and your PC as shown below.

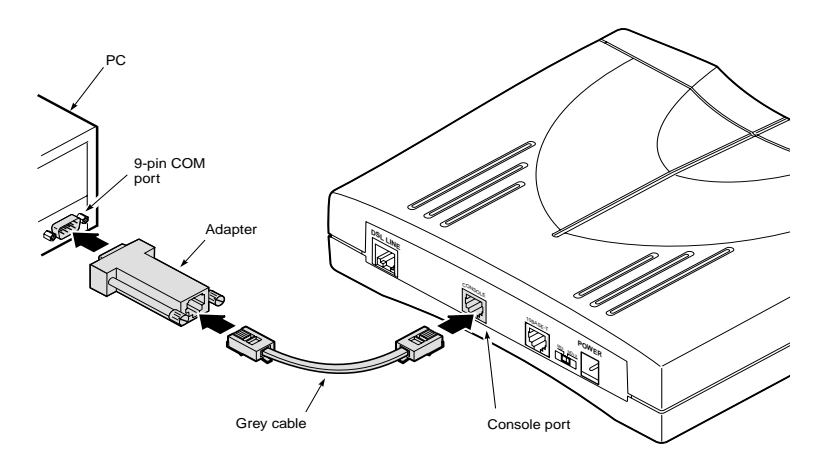

- **2** Using a terminal emulation program, verify the communication settings as follows:
	- **•** 9600 baud
	- **•** no parity
	- **•** 8 data bits
	- **•** no stop bit
	- **•** flow control off

Currently, Windows includes a terminal emulation program called HyperTerminal. In Windows 98, access HyperTerminal from the Windows desktop by clicking **Start**, **Programs**, **Accessories**, **HyperTerminal**.

Once you have established communication, the **Main Menu** page displays.

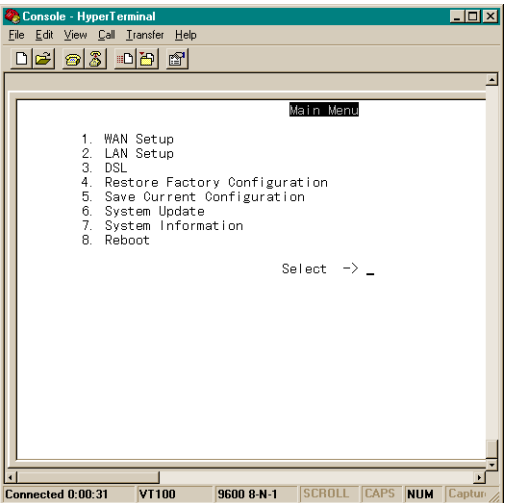

### <span id="page-49-0"></span>**SETTING UP A TELNET SESSION**

Use a telnet client to set up a telnet session to the modem. To set up a telnet session, specify the LAN IP address of the modem to establish communication. The default LAN IP address is 10.0.0.1. If this IP address has changed, contact your service provider.

Below is an example using Microsoft Windows 98:

**1** Click **Start**, **Run** to access the **Run** dialog.

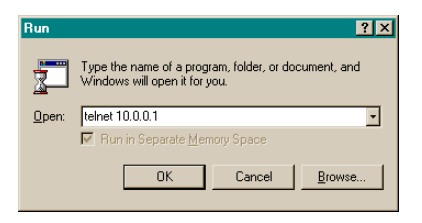

- **2** Enter the LAN IP address as a parameter to the telnet command, then click **OK** to start the Windows telnet client and access the password prompt.
- **3** Enter the telnet password to access the **Main Menu** page. The default telnet password for the MM701G is **password**.

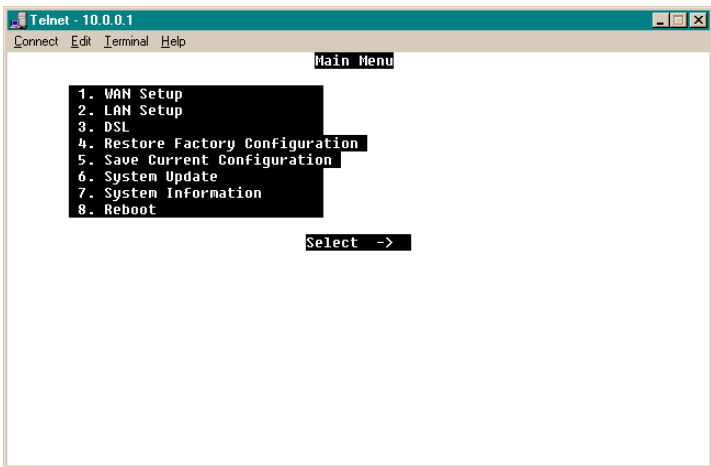

### <span id="page-50-0"></span>**SETTING UP THE WAN**

For Bridge or Router mode you need to set the WAN VPI/VCI as supplied by your service provider.

**1** From the **Main Menu**, select **WAN Setup**. The WAN Session screen displays.

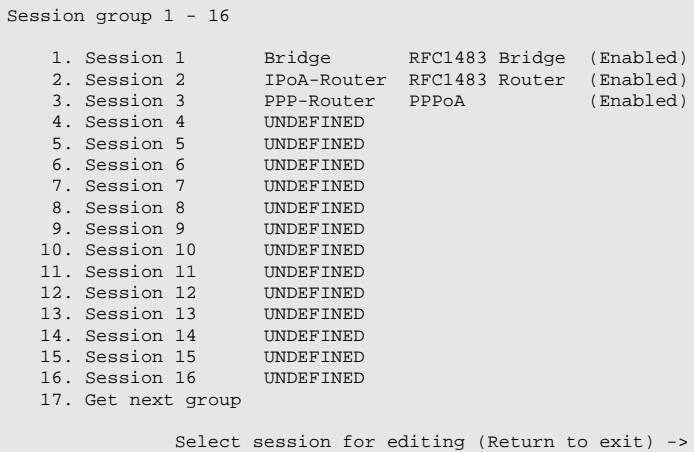

The WAN Session screen presents data related to each session defined for your Bridge/Router. The following table provides a description of the four fields displayed on the WAN Session screen.

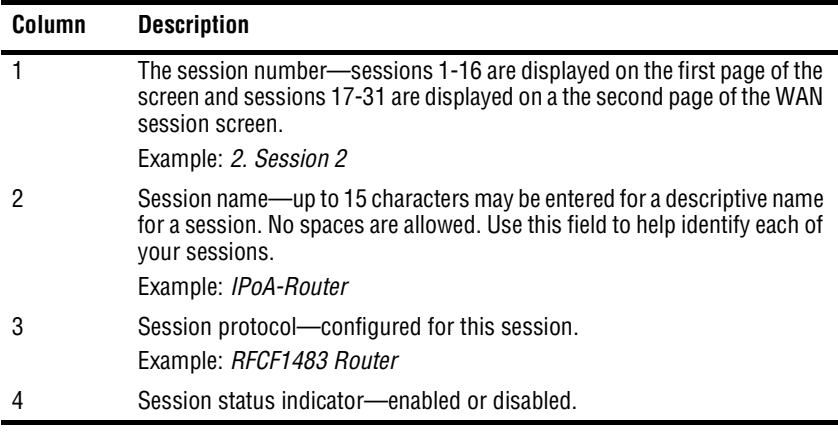

**2** Select a session by typing the session number at the **Select session for editing prompt** to display the **WAN Session Options** screen.

```
Session Parameters
1. Session Name Bridge 10. VPI 0
2. WAN Protocol RFC1483 Bridge 11. VCI 35
                   د - ---<br>2. Shabled 12. QOS Deak Cell Rate<br>13. QOS Peak Cell Rate
4. IP Addressing N/A 13. QOS Peak Cell Rate<br>
5. IP Address N/A 14. Encapsulation LLC<br>
6. IP Net Mask N/A 15. Login Name N/A<br>
7. NAT N/A 16. Login Password N/A5. IP Address N/A 14. Encapsulation LLC
6. IP Net Mask N/A 15. Login Name N/A
 7. NAT N/A 16. Login Password N/A
 8. RIP Send N/A 17. Authentication N/A
9. RIP Accept N/A 18. Apply
          Select parameter to edit (Return to exit) ->
```
- **3** Type **10** to select the VPI parameter, then enter the values supplied by your service provider.
- **4** Type **11** to select the VCI parameters, then enter the values supplied by your service provider.
- **5** If you are operating in Router mode, you also need to enter the WAN ADSL Port ID address and the associated WAN IP subnet mask. Both of these values are provided by your service provider.
- **6** Select **Apply** to activate your changes. **Apply** immediately activates the changes that you have made for this session.
- **7** Select **Save New System configuration** from the Main Menu as described in ["Saving the](#page-65-0) [Current Configuration"](#page-65-0) on page 60 or the changes will be lost upon reboot or power cycle.

Valid values for the parameters shown on the Sessions Options screen are defined in the following table. Unless there is a special circumstance, the default values for the remaining parameters should not be changed.

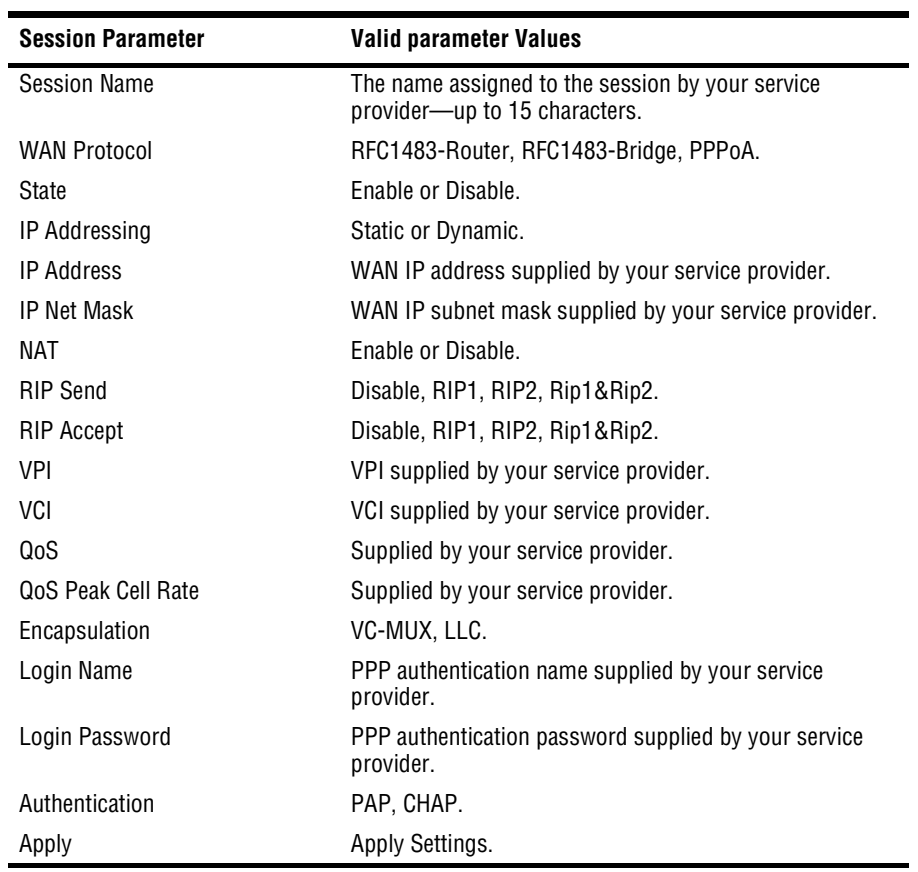

### <span id="page-53-0"></span>**SETTING UP THE LAN**

If you are operating in Router mode and in a LAN environment, then you also need to set your LAN protocol, Ethernet Port IP address, and subnet mask.

If you prefer, you may use the default values of **10.0.0.1** for the Ethernet Port IP Address, and **255.255.255.0** for the subnet mask.

**1** From the **Main Menu**, select **LAN Setup**. The LAN setup screen displays.

```
LAN
 1. LAN Protocol Bridge<br>2. TP address 10.0.0.1
2. IP address 10.0.0.1
3. IP Net Mask
 4. Default Gateway
5. DHCP None
6. DHCP Range Low Address N/A
7. DHCP Range High Address N/A<br>8. DHCP Gateway Address N/A
8. DHCP Gateway Address
9. DHCP DNS N/A
10. Apply
         Select Parameter to edit (Return to exit) ->
```
- **2** Select **LAN Protocol** by typing **1** from the **LAN Setup** menu.
- **3** Do one of the following from the LAN Mode menu:
	- **•** Select **Router** by typing **1.**
	- **•** Select **Bridge** by typing **2**. You must configure an IP address for the LAN port to use a Browser or Telnet to manage the MM701G.
- **4** Select **IP Address** and **IP Net Mask** by typing **2** and **3** (respectively), then enter the values supplied by your LAN administrator or use the default values.
- **5** Select **Default Gateway** by typing **4** from **LAN Setup** menu, then enter the **Default Gateway** IP address supplied by your access provider.
- **6** Select **Apply** by typing **10** to activate your settings. **Apply** immediately activates the changes that you have made for this session.
- **7** From the **Main Menu** select **Save New System Configuration** to save these settings.

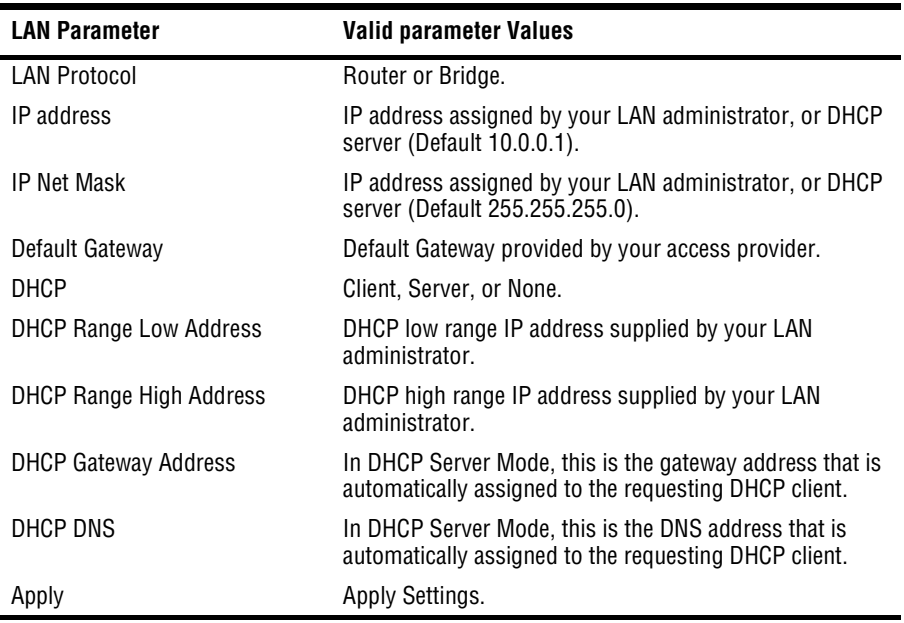

Valid values for the parameters shown on the LAN Setup screen are defined in the following table.

#### **Setting Up DHCP**

This procedure is optional. Follow this procedure to enable or disable DHCP on the modem.

From the Main Menu, select **LAN Setup** screen and enter values for the following DHCP parameters:

- **1** To enable DHCP, select **DHCP** and choose either **Client** or **Server** by typing **2** or **3** on the LAN Setup menu. If **DHCP Client** is selected, you do not need to configure an IP address. **None** disables DHCP.
- **2** Enter the low range of the DHCP IP addresses as supplied by your LAN administrator.
- **3** Enter the high range of the DHCP IP addresses as supplied by your LAN administrator.
- **4** Enter the default gateway address that is provided to the requesting DHCP client—only if you are operating in server mode. This IP Address is also available from your LAN administrator.
- **5** Enter the DNS address that is provided to the requesting DHCP client—only if you are operating in server mode. This IP Address is also available from your LAN administrator.
- **6** Select **Apply** to immediately activate the changes that you have made for this session.
- **7** From the **Main Menu** select **Save New System Configuration** to save these settings or the changes will be lost upon reboot or power cycle.
- **8** If you have enabled DHCP, select **Reboot** from main menu to reboot the router.

#### **Setting Up NAT**

This procedure is optional. Follow this procedure to enable or disable NAT for a WAN session.

From the **Main Menu**, select **WAN Setup** to access the **WAN sessions** page.

- **1** Select the session for which you wish to enable NAT. The **WAN Sessions Options** screen displays.
- **2** From the **WAN Sessions Options** screen, select the NAT option and enter either **enable** or **disable** to change the NAT status for this session.

```
Session State
       1. Disable
       2. Enable
                   Select session NAT (Return to exit) ->
```
- **3** Select **Apply** to activate your changes. **Apply** immediately activates the changes that you have made for this session.
- **4** From the **Main Menu**, select **Save New System Configuration** to save these settings or the changes will be lost upon reboot or power cycle.
	- **•** If DHCP Client is selected, you do not need to configure an IP address.
	- **•** In Bridge mode, you need an IP address for the LAN port to use a Browser or Telnet to manage the MM701G.

### <span id="page-56-0"></span>**MANAGING DSL**

Use the **G.SHDSL** menu to manage the DSL line. This menu allows you to:

- **•** view the DSL configuration
- **•** configure the DSL line
- **•** monitor the DSL statistics
- **•** test the DSL line

```
G.SHDSL Menu
1. G.SHDSL Current Settings
2. Quick Configuration Setting
3. Advance Configuration Setting
4. G.SHDSL Statistics
5. Hardware/Line Diagnostics
Enter Selection (Return to exit) ->
```
#### **Viewing the DSL Configuration**

- **1** From the **Main Menu**, select **DSL** by typing **3** to access the **G.SHDSL Menu**.
- **2** From the **G.SHDSL Menu**, select **G.SHDSL Current Settings** by typing **1** to access the **G.SHDSL Current Setting** page.
- **3** View the DSL configuration as described by the table shown in ["Advanced Configuration"](#page-57-1) [on page 52](#page-57-1).

#### **Configuring the DSL Line**

- **1** From the **Main Menu**, select **DSL** by typing **3** to access the **G.SHDSL Menu**.
- **2** From the **G.SHDSL Menu**, do one of the following:
	- **•** To configure Annex A or Annex B as the standard, select **Quick Configuration Setting** and proceed to ["Quick Configuration"](#page-57-0) on page 52.
	- **•** To configure the advanced features of the modem, select **Advance Configuration Setting** and proceed to ["Advanced Configuration"](#page-57-1) on page 52.

#### <span id="page-57-0"></span>**Quick Configuration**

From the **SHDSL Standard** page, do one of the following:

- **•** Select **G.SHDSL Annex A**
- **•** Select **G.SHDSL Annex B**

Save your changes by selecting **Save Current Configuration** from the Main Menu as described in ["Saving the Current Configuration"](#page-65-0) on page 60.

#### <span id="page-57-1"></span>**Advanced Configuration**

From the **G.SHDSL Advance Configuration Setting** page, type the number of the G.shdsl field to configure, then reference the table below for assistance in changing and selecting the parameter value.

```
G.shdsl Advance Configuration Setting
1. ExecMode CPE 12. MinBaseRate 1<br>2. Standard 6.shdsl-AnnexB 13. MaxBaseRate 36
                         2. Standard G.shdsl-AnnexB 13. MaxBaseRate 36
2. StartupMargin 2dB 13. MaxBaschace<br>3. StartupMargin 2dB 14. MinSubRate<br>4. ClockOffset (ppm) 0 15. MaxSubRate
 4. ClockOffset (ppm) 0 15. MaxSubRate 1
5. PowerBackoff Enable<br>6. UpFrameSync 13727<br>7. UpStuffBits 15
 6. UpFrameSync 13727 17. AsymmetricPSD SymmetricPSD
7. UpStuffBits 15 18. BitRateMode AdaptiveRate
8. DownFrameSync 13727 19. TestBitRate 2320K<br>
9. DownStuffBits 15 20. SNRMarginLimit (dB) 4
                          9. 36 20. SNRMarginLimit (dB) 4<br>366 21. Apply
10. EncoderCoeffA
11. EncoderCoeffB 817
                    Enter Parameter to edit (Return to exit) ->
```
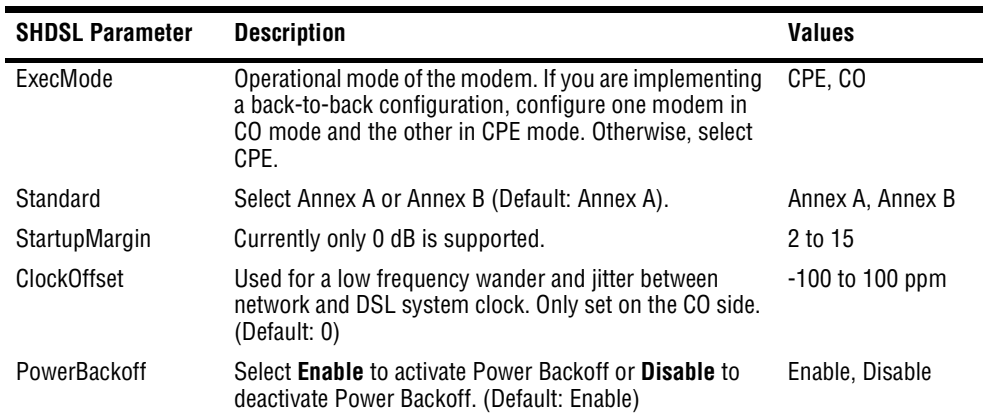

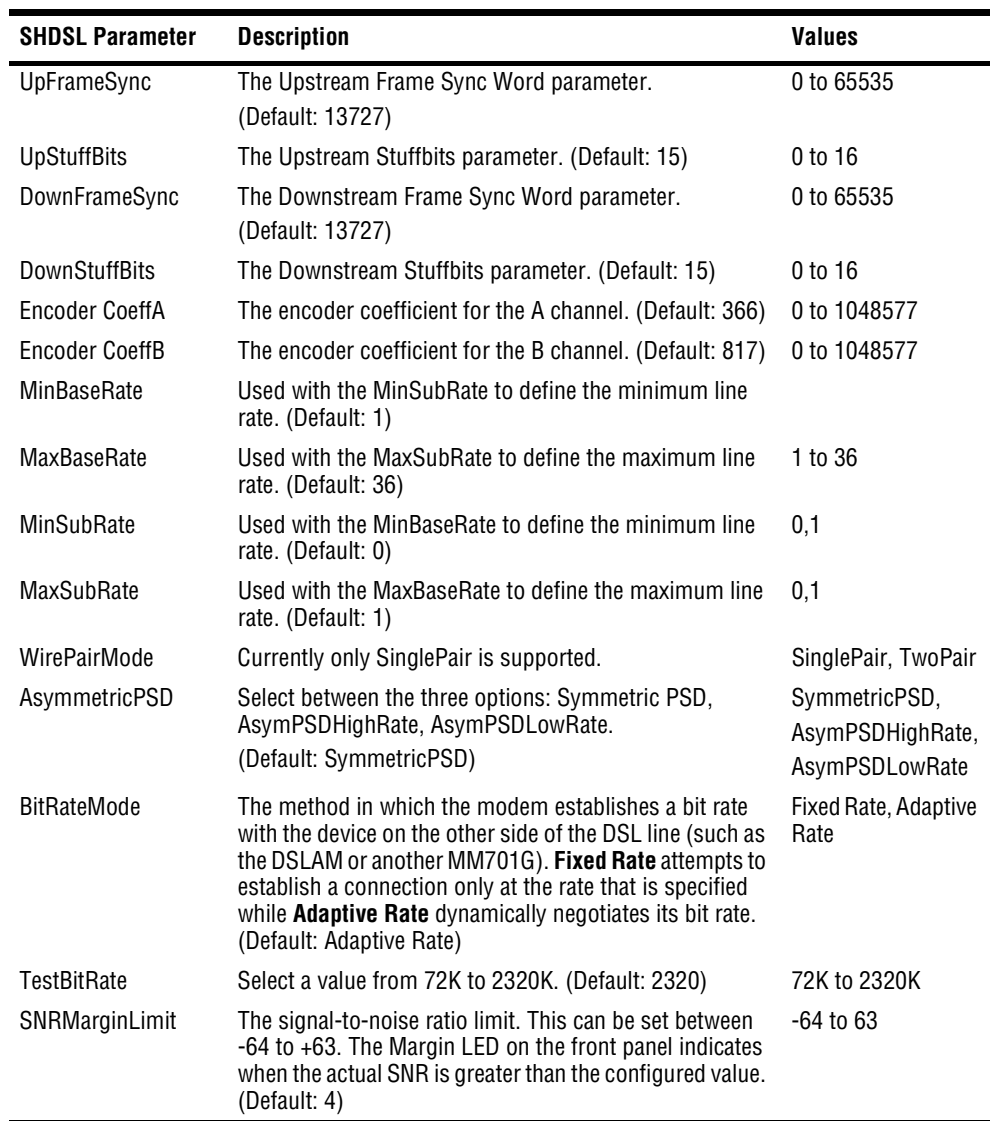

#### **Monitoring the DSL Statistics**

Use the **G.SHDSL Statistics** page to monitor the following types of DSL statistics:

- **•** General Statistics
- **•** Error Counters
- **•** ATM Counters

#### **Viewing General Statistics**

- **1** From the **Main Menu**, select **DSL** by typing **3** to access the **G.SHDSL Menu**.
- **2** Select **G.SHDSL Statistics** by typing **4** to access the **G.SHDSL Statistics** page.
- **3** Select **G.SHDSL General Statistics** by typing **1** to access the **G.SHDSL General Statistics** page.

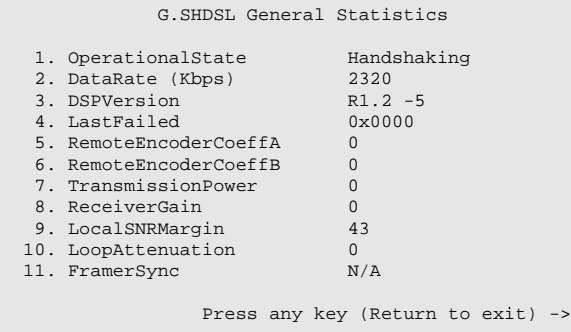

**4** View the statistics.

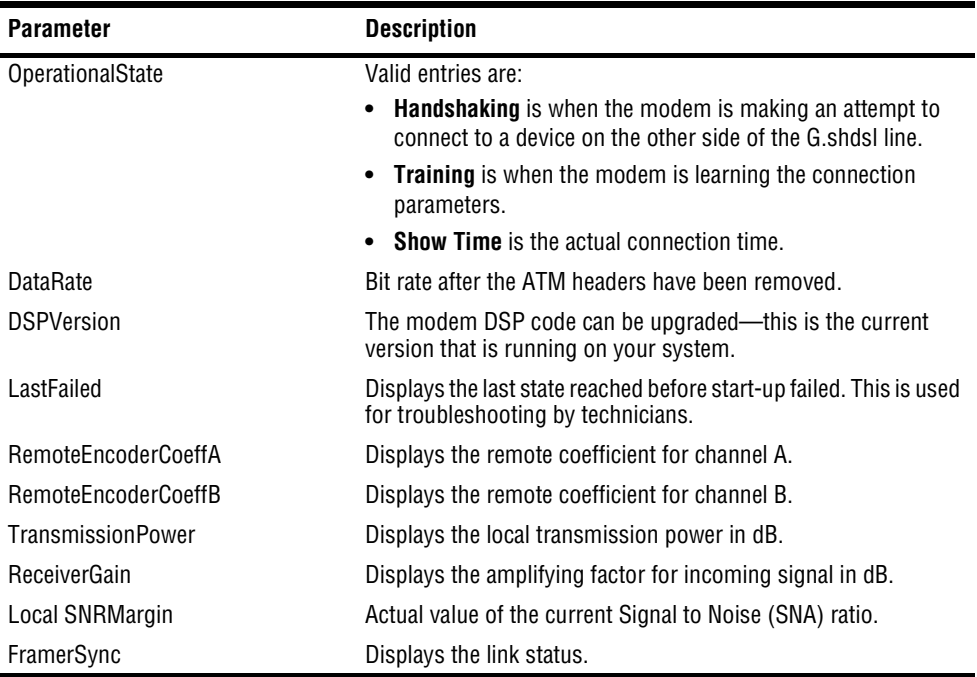

#### **Viewing Error Counters**

- **1** From the **Main Menu**, select **DSL** to access the **G.SHDSL Menu**.
- **2** Select **G.SHDSL Statistics** to access the **G.SHDSL Statistics** page.
- **3** Select **G.SHDSL Error Counters** to access the **G.SHDSL Error Counters** page.

```
G.SHDSL Error Counters
1. CRCErrors 0<br>2. LOSWErrors 0
2. LOSWErrors 0<br>3. FEBEErrors 0
3. FEBEErrors 0
                Press any key (Return to exit) ->
```
**4** View the counters.

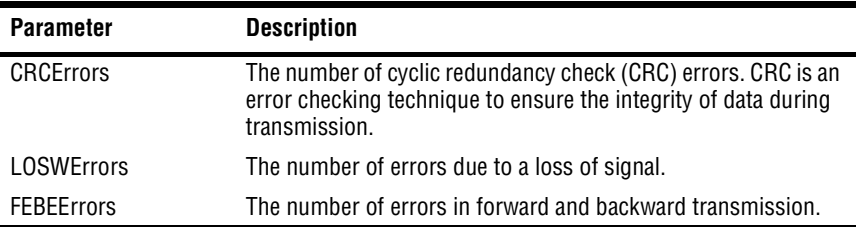

#### **Viewing ATM Counters**

- **1** From the **Main Menu**, select **DSL** to access the **G.SHDSL Menu**.
- **2** Select **G.SHDSL Statistics** to access the **G.SHDSL Statistics** page.
- **3** Select **G.SHDSL ATM Counters** to access the **G.SHDSL ATM Counters** page.

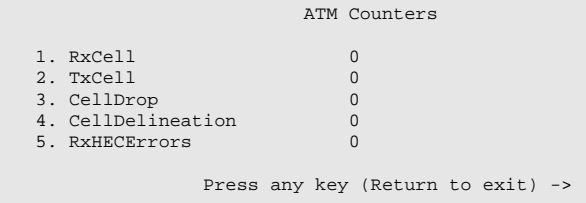

**4** View the statistics.

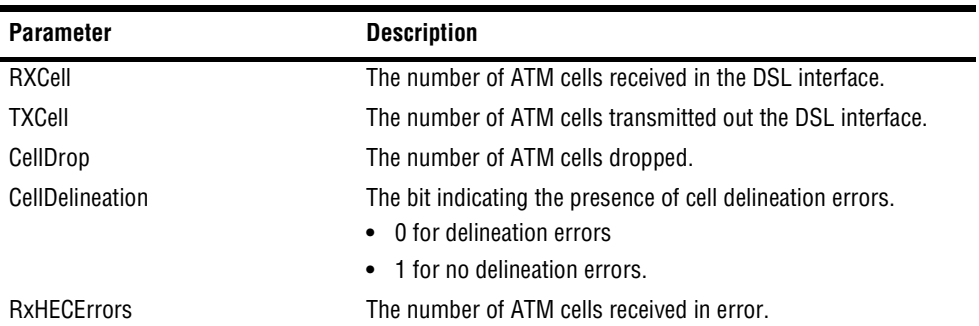

#### **Testing the DSL Line**

The MM701G has embedded diagnostics used for detecting line problems or as an aid in troubleshooting line related technical problems. These programs are used by technical support personnel to diagnose problems and determine the appropriate solutions.

- **1** From the **Main Menu**, select **DSL** to access the **G.SHDSL Menu**.
- **2** Select **Hardware/Line Diagnostics** to access the **G.SHDSL Hardware/Line Diagnostics** page.
- **3** Select a diagnostic. These diagnostic programs have significance only to technical support personnel and are not discussed further in this manual.

### <span id="page-64-0"></span>**RESTORING FACTORY DEFAULTS**

When you configure the MM701G, you change the factory default settings to new values. You can return these parameters to their default values to provide a known starting point if you are troubleshooting or you simply want to configure new parameters.

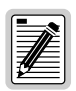

**Active links may be lost when you reset to factory default values.**

**1** From the **Main Menu**, select **Restore Factory Configuration** to access the **Restore Factory Configuration** page.

```
WARNING - This will delete configuration and return to default
       1. Continue
       2. Cancel
                         Select (Return to exit) ->
```
- **2** Do one of the following:
	- **•** Select **Continue** if you want to return all values to their original factory values.
	- **•** Select **Cancel** if you do not want to return all values to their original factory values.

If you restore the factory defaults, save the changes by selecting **Save Current Configuration** from the Main Menu as described in ["Saving the Current Configuration"](#page-65-0) on page 60.

### <span id="page-65-0"></span>**SAVING THE CURRENT CONFIGURATION**

Use the **Save Current Configuration** page for saving your current configuration to flash memory. By saving your configuration changes, your changes will not be lost by resetting the modem.

**1** From the **Main Menu**, select **Save Current Configuration** to access the **Save Current Configuration**  page**.**

```
WARNING - This will overwrite configuration
      1. Continue
       2. Cancel
                         Select (Return to exit) ->
```
- **2** Do one of the following:
	- **•** Select **Continue** to write the configuration to flash memory.
	- **•** Select **Cancel** to exit the current page without saving your configuration.

### <span id="page-66-0"></span>**UPDATING SYSTEM SOFTWARE**

You can upgrade the firmware on your MM701G. To upgrade, you must specify the IP address of the server where the new firmware is stored.

- **1** Configure a TFTP server to download the system software. The MM701G uses TFTP to download the firmware which comprises a configuration file (must be named "celsiancfg") and an image file (must be named "image") located on the TFTP server.
- **2** From the **Main Menu**, select **System Update** to access the **System Update** page.

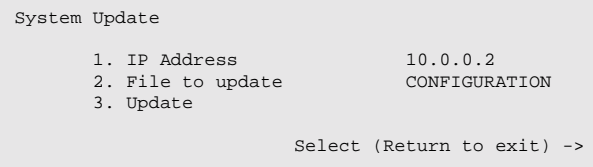

- **3** Select **IP Address** to configure the IP address of the TFTP server to download the system software.
- **4** Select **File to update** to determine the type of file to download.
- **5** At the **Update File** menu, select one of the following:
	- **• Configuration** to download the configuration file "celsiancfg"
	- **• Image** to download the image file "image"
- **6** Select **Update** to begin updating the software.

### <span id="page-67-0"></span>**VIEWING SYSTEM INFORMATION**

The System Information page is a read-only summary of the current modem configuration. It includes information about the firmware release, model, release date, MAC address, and DSP version. This information is often used by technical support when troubleshooting.

**1** From the **Main Menu**, select **System Information** to access the **System Information** page.

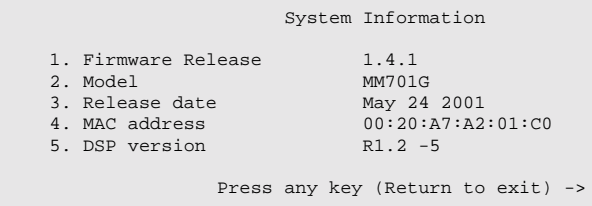

**2** View the information.

### <span id="page-68-0"></span>**REBOOTING THE MODEM**

Before you reboot the modem, save configuration changes as described in ["Saving the Current](#page-65-0) [Configuration"](#page-65-0) on page 60.

**1** From the **Main Menu**, select **Reboot** to access the **Reboot** page.

```
WARNING - This will reboot without saving configuration
      1. Continue
      2. Cancel
                         Select (Return to exit) ->
```
- **2** Do one of the following:
	- **•** Select **Continue** to reboot the modem.
	- **•** Select **Cancel** to cancel the rebooting process.

It is unlikely that the modem will lock up (no response to any of your requests through the Web interface and command-line interface). In this rare occurrence, power off the modem by disconnecting the power plug, wait 30 seconds, then reconnect the power. This process allows the modem to properly reset the power and eliminate the possibility of false values in memory. However, please note that the preferred method of rebooting is to access the **Reboot** page as described in the above procedure.

## **IMPLEMENTING POINT-TO-POINT LAN EXTENSION**

With a pair of MM701Gs, you can connect remote LANs by placing them "back-to-back." One MM701G is set for Customer Premise Equipment (CPE) mode and the other MM701G is set for Central Office (CO) mode. By bridging traffic between these two modems you essentially create one extended LAN that allows the use of a single IP subnet.

Straight out of its shipping box, the CPE modem is already configured for implementing point-to-point LAN extension. There are no changes necessary for this modem. Furthermore, there are only two configuration changes necessary for the CO modem:

- **•** set it up for CO mode
- **•** change the LAN IP address

These changes are described in ["Quick Installation"](#page-71-0) on page 66.

However, if you already have a custom configuration (not using factory defaults) on your modems, refer to ["Configuring the CPE Modem"](#page-73-0) on page 68 to configure the CPE modem and ["Configuring the CO Modem"](#page-77-0) on page 72 to configure the CO modem.

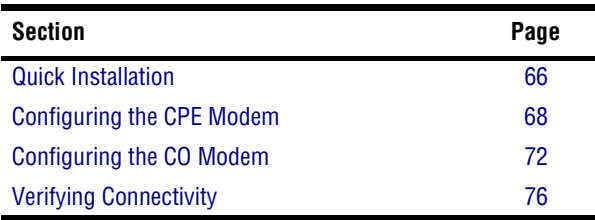

### <span id="page-71-0"></span>**QUICK INSTALLATION**

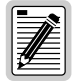

**The MM701G is shipped with factory defaults as a CPE and does not require any additional configuration to fill the role of the CPE modem. Only the CO modem requires configuration.**

To set up the CO modem, follow these instructions:

#### **Configure for CO Mode**

**1** Select **DSL** on the menu bar, then select **DSL Advanced Config** under **[DSL Options]**.

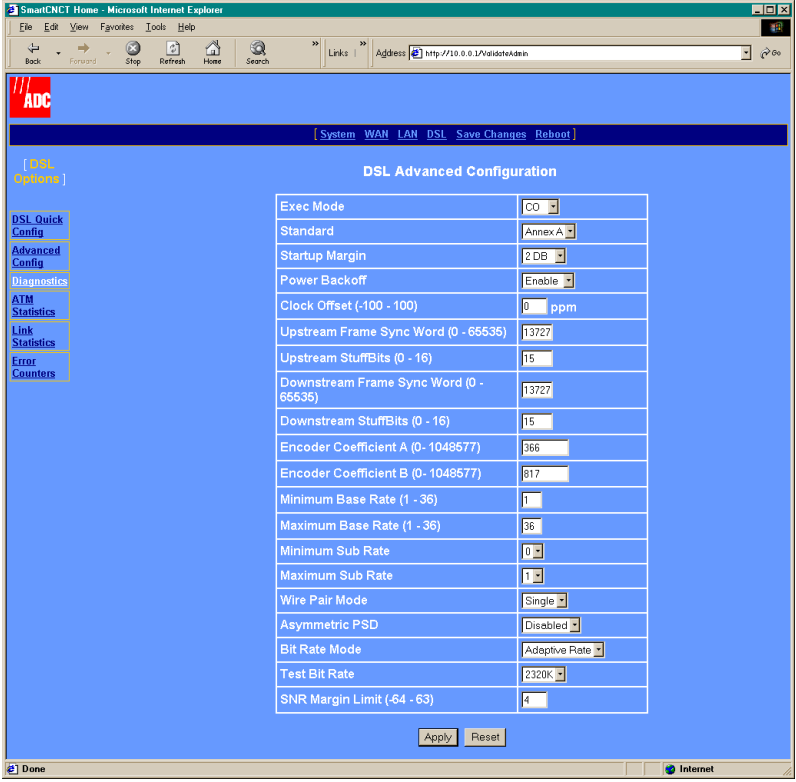

- **2** In the **Exec Mode** box, select **CO** to dedicate the MM701G as the CO modem.
- **3** Click **Apply**.
# **Change the LAN IP Address**

Any device (such as a PC) connecting to the modem LAN interface loses its connection when the modem LAN IP address is changed. After the IP address is changed, you need to specify this new address to reconnect a device.

**1** Select **LAN** on the menu bar to access the **LAN Settings** page.

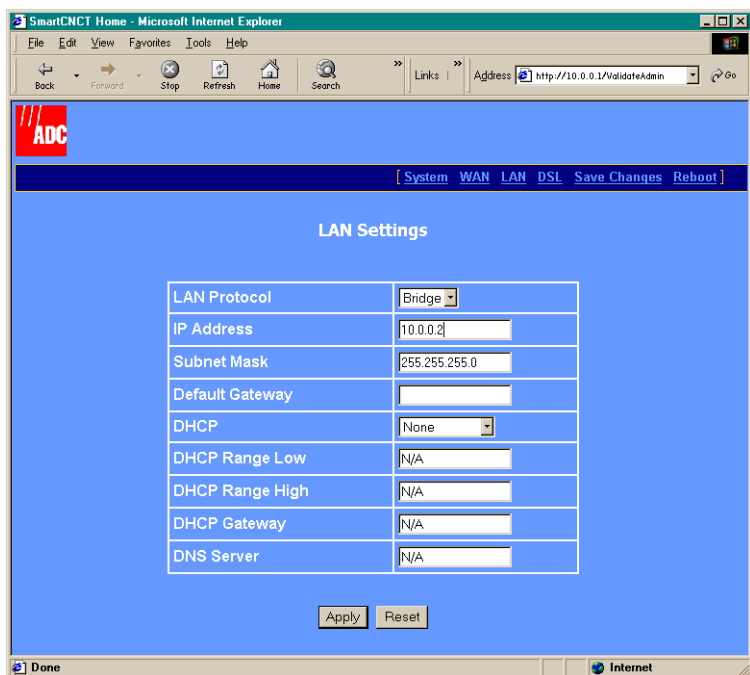

- **2** In the IP address box, enter **10.0.0.2**.
- **3** Click **Apply** to activate the changes. The connection to the Web interface will be lost because the modem now has a new LAN IP address. Specify **http://10.0.0.2** as the URL on your Web browser to reconnect.
- **4** Click **Save Changes** from the menu bar to prevent losing the configuration after resetting the modem.

You are now finished with the Quick Installation. To verify connectivity, refer to ["Verifying](#page-81-0) [Connectivity"](#page-81-0) on page 76

# <span id="page-73-0"></span>**CONFIGURING THE CPE MODEM**

Select **DSL** on the menu bar then select **DSL Advanced Config** under **[DSL Options]**.

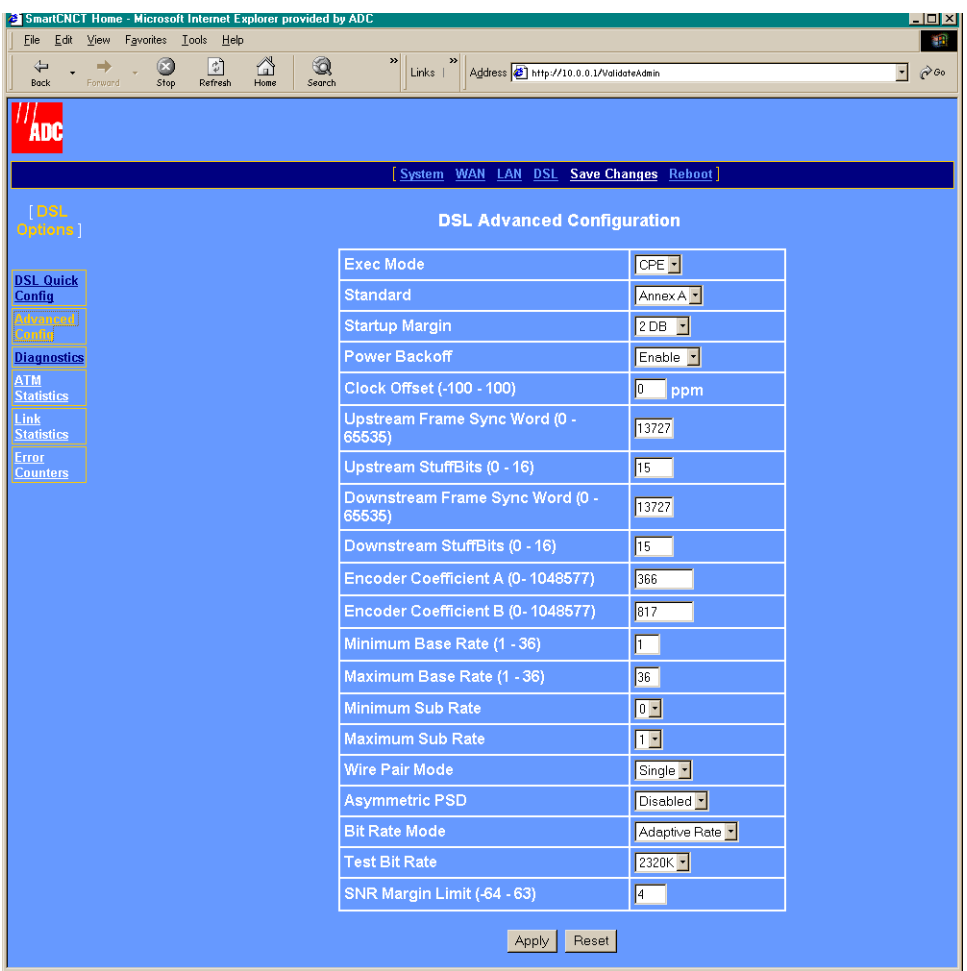

- In the **Exec Mode** box, select **CPE** to configure the MM701G as the CPE modem.
- Click **Apply**.

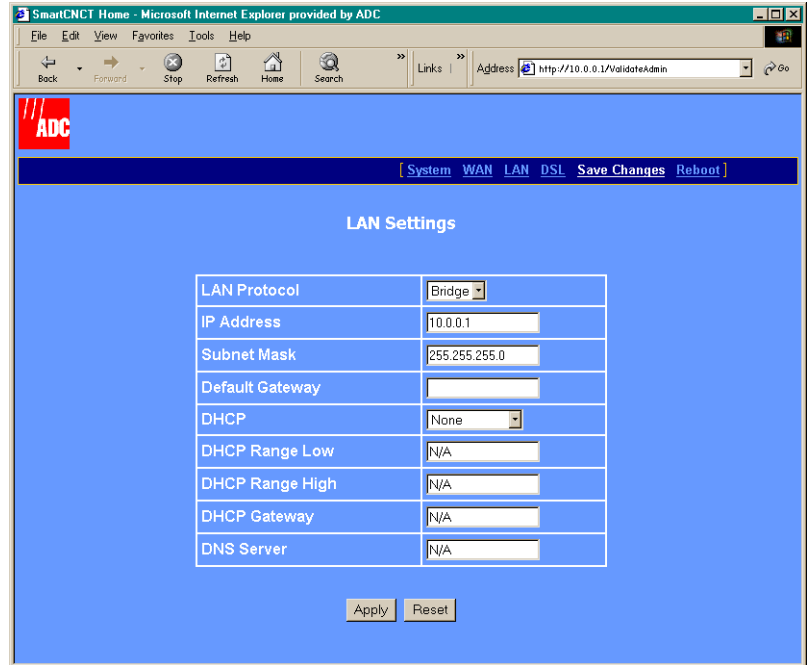

Select **LAN** on the menu bar to access the **LAN Settings** page.

- In the **LAN Protocol** box, select **Bridge**.
- In the **IP Address** box, enter an available IP address on your subnet.
- Click **Apply**.

Select **WAN** on the menu bar then select **Bridge** under **[Sessions]**.

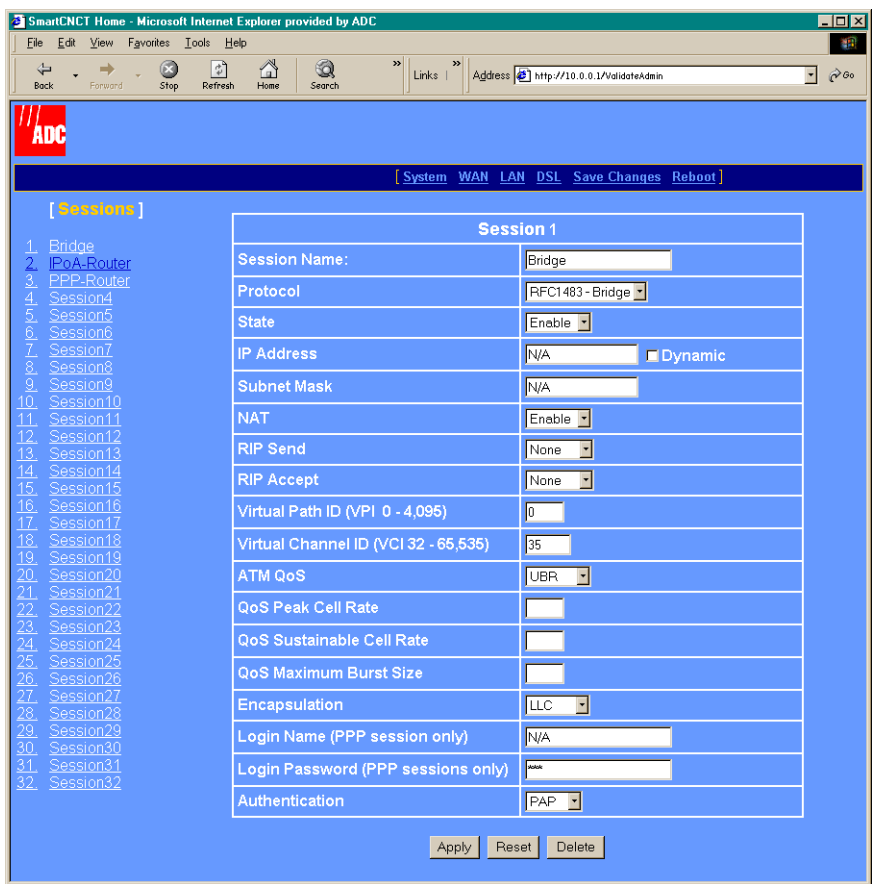

- In the **Protocol** box, select **RFC 1483 Bridge**.
- In the **Virtual Path ID** box, enter the Virtual Path ID. This must match the Virtual Path ID of the CO modem.
- In the **Virtual Channel ID** box, enter the Virtual Channel ID. This must match the Virtual Channel ID of the CO modem.
- Click **Apply**.

**13** Select **Save Changes** on the menu bar to access the **Save Changes** page.

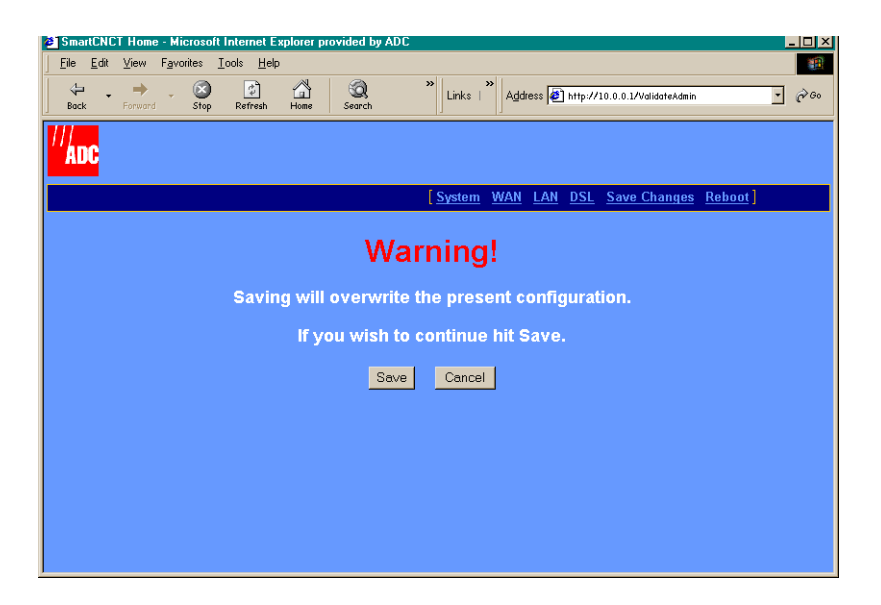

**14** Click **Save** to save the configuration to flash memory.

# <span id="page-77-0"></span>**CONFIGURING THE CO MODEM**

Select **DSL** on the menu bar then select **DSL Advanced Config** under **[DSL Options]**.

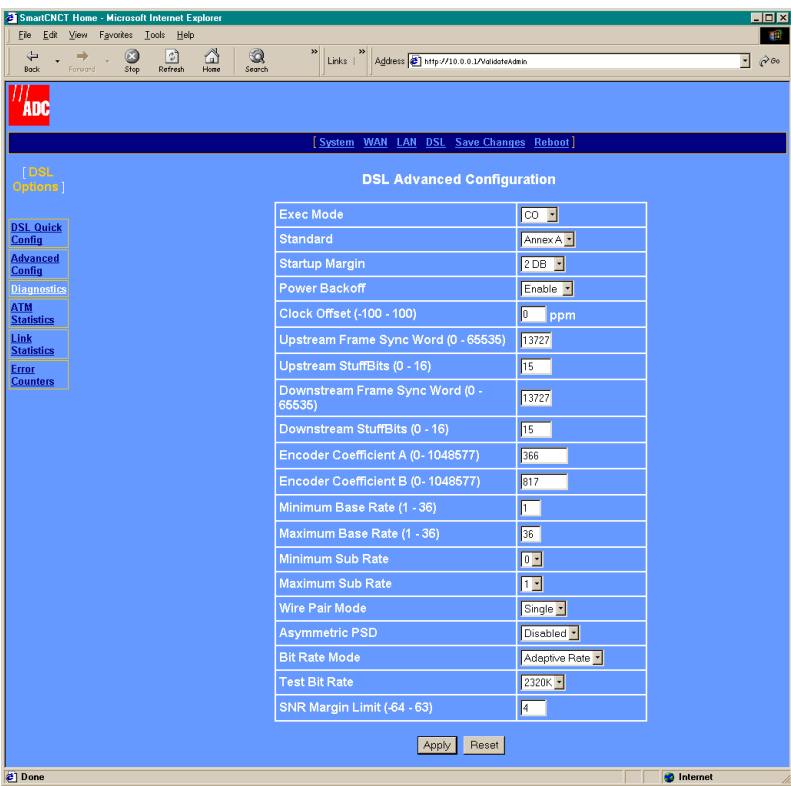

- In the **Exec Mode** box, select **CO** to dedicate the MM701G as the CO modem.
- Click **Apply**.

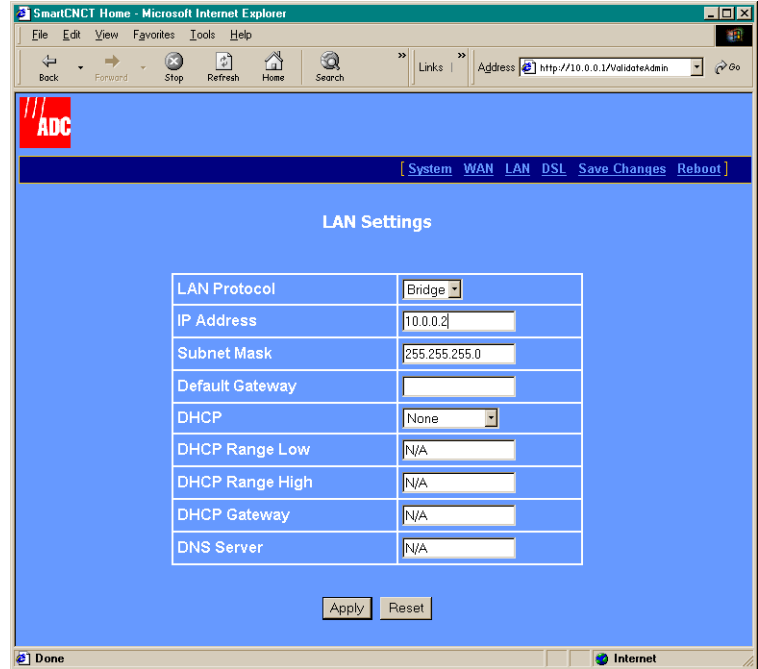

Select **LAN** on the menu bar to access the **LAN Settings** page.

- In the **LAN Protocol** box, select **Bridge**.
- In the **IP Address** box, enter an available IP address on your subnet.
- Click **Apply**.

Select **WAN** on the menu bar then select **Bridge** under **[Sessions]**.

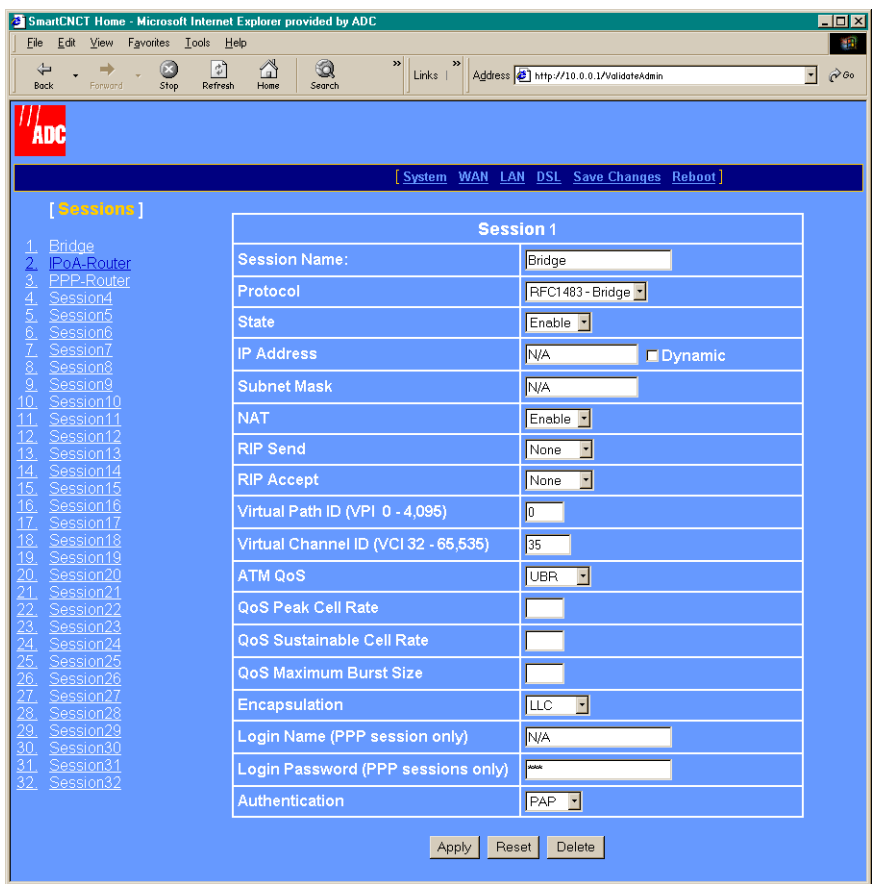

- In the **Protocol** box, select **RFC 1483 Bridge**.
- In the **Virtual Path ID** box, enter the Virtual Path ID. This must match the Virtual Path ID of the CPE modem.
- In the **Virtual Channel ID** box, enter the Virtual Channel ID. This must match the Virtual Channel ID of the CPE modem.
- Click **Apply**.

**13** Select **Save Changes** on the menu bar to access the **Save Changes** page.

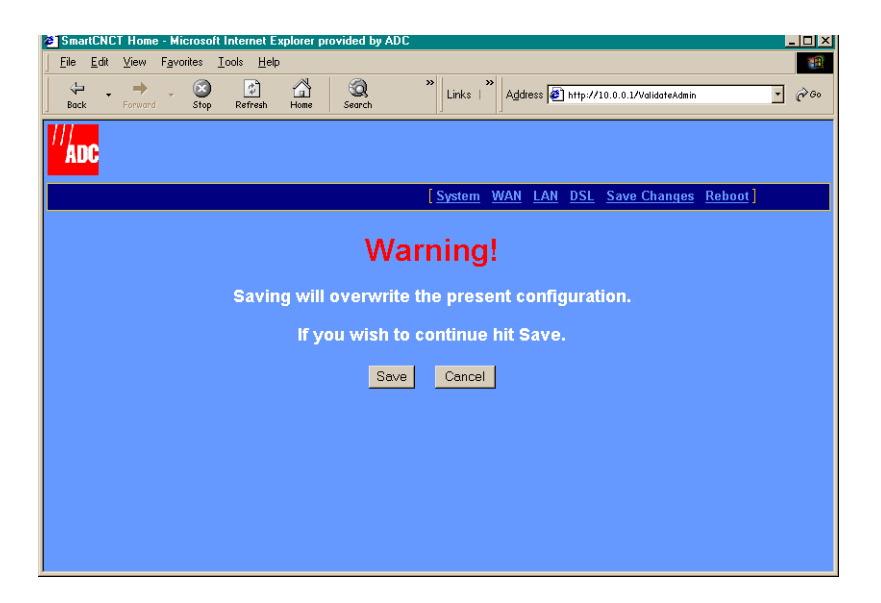

**14** Click **Save** to save the configuration to flash memory.

# <span id="page-81-1"></span><span id="page-81-0"></span>**VERIFYING CONNECTIVITY**

After you have performed each of the previous configuration changes, verify back-to-back communication by passing traffic over the WAN session. For example, set up a PC on the LAN-side of the CPE modem and another PC on the LAN-side of the CO modem. Then, transfer a file or ping between the two PCs. This generates traffic and tests connectivity.

# **View the SYNC LED**

On the front panel of one of the MM701Gs, check the status of the SYNC LED. If it is blinking, it is attempting to establish communication with the other modem. If it is on solid green, it has already synchronized its connection with the other modem. See ["Checking LED Indications"](#page-11-0) [on page 6](#page-11-0) for LED descriptions.

# **View the ATM Statistics**

**1** Select **DSL** on the menu bar then select **ATM Statistics** under **[ATM Statistics]**.

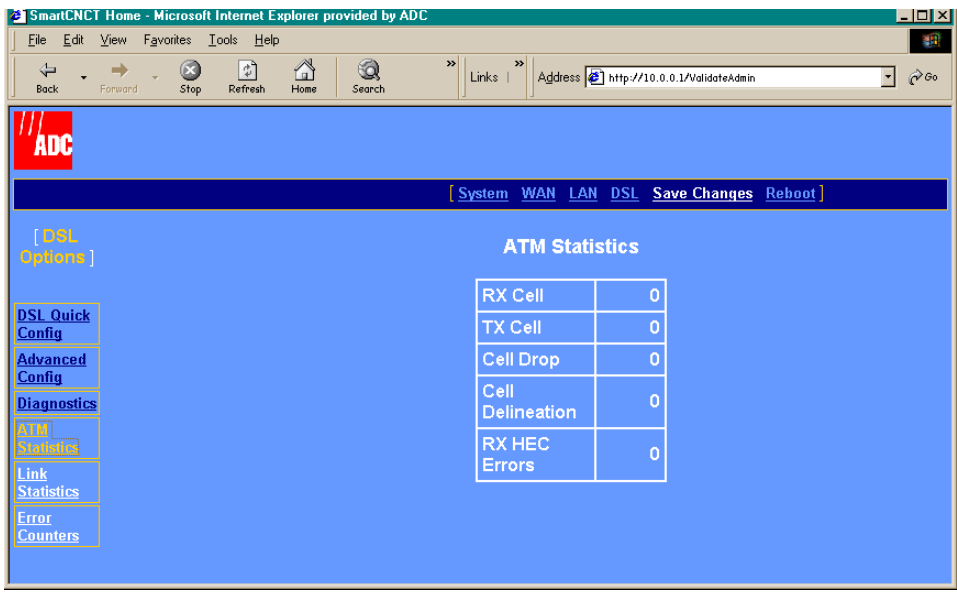

**2** View the statistics. If the RX Cell and TX Cell values increment, the two modems have established communication and are passing traffic. If they do not, refresh the page by clicking the **Refresh** button on your Web browser. If the counters still do not increment, verify each modem for the correct configuration parameters.

<span id="page-82-0"></span>SPECIFICATIONS

The MM701G is a DSL modem that takes advantage of G.shdsl technology by offering rate-adaptive communication at equal rates going both upstream and downstream. In addition, the MM701G also provides:

- **•** sessions for precise control of security, performance and management of users and resources per session. Allowing Service providers to offer additional services and class of service for Internet access, private ATM networks or connections to application servers like video servers or voice gateways.
- **•** self-installation for non-technical users

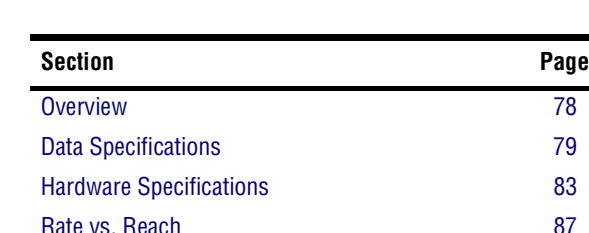

For further information, reference the following:

# <span id="page-83-0"></span>**OVERVIEW**

The MM701G provides:

- **•** fixed-rate or rate-adaptive, symmetric G.shdsl transmission up to 2.3 Mbps
- multiple session types:
	- **–** PPP over ATM (RFC 2364)
	- **–** RFC 1483 bridging over ATM AAL5
	- **–** RFC 1483 routing over ATM AAL5 (IPoA)
- **•** 32 simultaneous sessions of the same or different types
- **•** support for point-to-point LAN extension
- DHCP (client and server) for sending and receiving dynamic IP addresses
- **•** NAT (including NAPT) for IP address and port translation
- **•** TFTP for modem software updates
- **•** RIP versions 1 and 2 for dynamic IP routing information exchange
- **•** multiple management options:
	- **–** serial interface
	- **–** telnet
	- **–** Web interface
	- **–** SNMP agent
- **•** 10Base-T LAN interface with MDI/MDI-X switch
- front panel LEDs for troubleshooting and monitoring LAN and DSL connections
- **•** PAP and CHAP for PPP login name and password authentication
- **•** ATM Quality of Service selection
- **•** statistics for monitoring network traffic
- diagnostic tests to assist technical support personnel

# <span id="page-84-1"></span><span id="page-84-0"></span>**DATA SPECIFICATIONS**

# **DSL Standards**

- Annex A (991.2)
- Annex B (991.2)

# **ATM standards**

- **•** ATM Forum UNI Version 3.1 and UNI Version 4.0
- **•** ITU-T Q.2931, Q.2971 signaling
- **•** ITU I.363.5 ATM Adaptation Layer 5
- **•** ITU I.432 Cell Delineation and HEC
- **•** ITU I.361 ATM Cell Format
- **•** Classes of Service: CBR, UBR, VBR-nrt
- **•** Virtual Circuits: 32 for data

# **Internetworking Features**

- **•** PPP: 1332, 1661, 1638, 1570
- **•** NAT and NAPT: 1631
- **•** DHCP Server & Client: 2131, 2132
- **•** Dynamic IP routing, ARP: 826, RIP: 1058, 1723
- **•** TCP/IP: 1112, 1122, 950, 894, 793, 791, 1812
- **•** BOOTP: 951, 1542
- **•** TFTP: 1350
- **•** IP over ATM: 1577, 1755

# **WAN Protocols**

- **•** IETF RFC 2364 PPP over AAL5 (VC multiplexing and LLC encapsulation)
- **•** IETF RFC 1483 Multiprotocol encapsulation over AAL5
- **•** IETF RFC 1577 Classical IP over ATM

# **Security**

- **•** PPP authentication PAP/CHAP: 1334, 1994
- **•** Web and Telnet password

# **Management**

- **•** Embedded SNMP agent, Terminal, Telnet with Web based configuration and management tool
- **•** Auto provisioning extensions
- **•** ILMI, OAM F4 and F5 support
- **•** Concise MIB: 1212, MIB-II: 1213, Traps: 1215, Bridge MIB: 1493
- **•** SNMP MIB: 1471, 1472, 1473, 1474
- **•** SNMP: 1157
- **•** Open DSL
- **•** DSL Forum Auto-Configuration
- **•** Remote Configuration

# **Software Upgrade**

- **•** TFTP download into built-in flash memory
- **•** Remote download (DSLAM support required)

# <span id="page-86-1"></span>**Encapsulation**

When you activate RFC 1483 system mode, you can select WAN encapsulation as VC multiplexing for some sessions and LLC encapsulation for other sessions.

<span id="page-86-4"></span><span id="page-86-2"></span>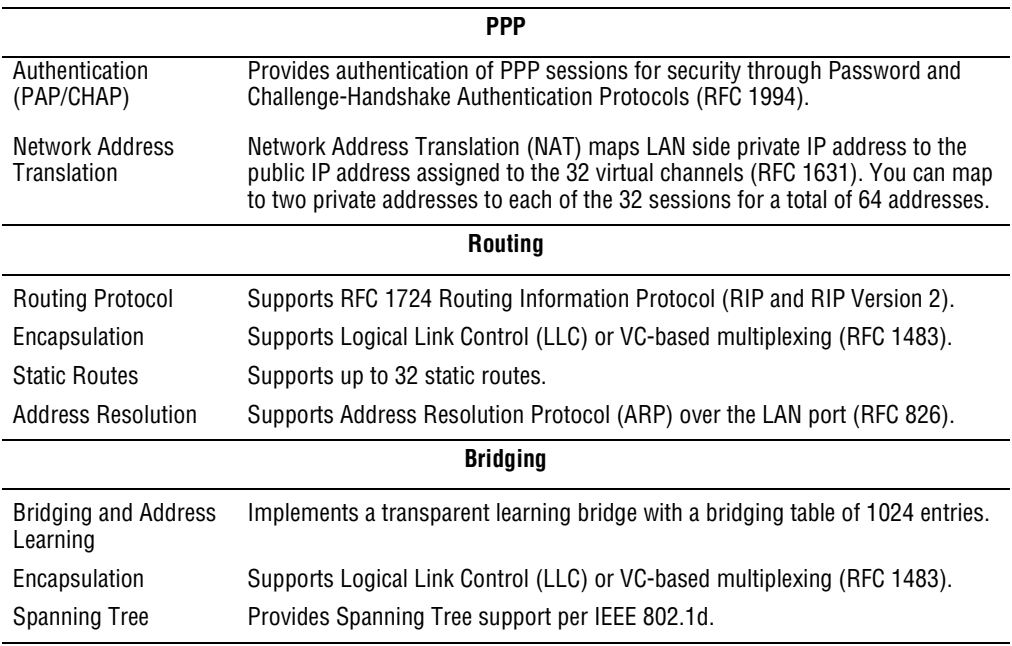

# <span id="page-86-3"></span>**RFCs**

- <span id="page-86-0"></span>**•** RFC 1483 Multiprotocol Encapsulation over ATM (Bridging/Routing)
- **•** RFC 2364 PPP Encapsulation over ATM
- **•** RFC 1994 for PAP/CHAP Authentication
- **•** RFC 1631 IP Network Address Translator (for NAPT)
- **•** RFC 1350 for TFTP client
- **•** RFC 2131 and RFC 2132 for DHCP server and relay protocols (supported only in RFC 1483 Bridging mode) and extensions, respectively

# **MIBs**

- **•** Bridge MIB 1493
- **•** SNMP MIBs 1471, 1472, 1473, 1474
- **•** MIB 1213 MIB II
- **•** MIB 1215 Trap

# <span id="page-87-0"></span>**Default Session Parameter Values**

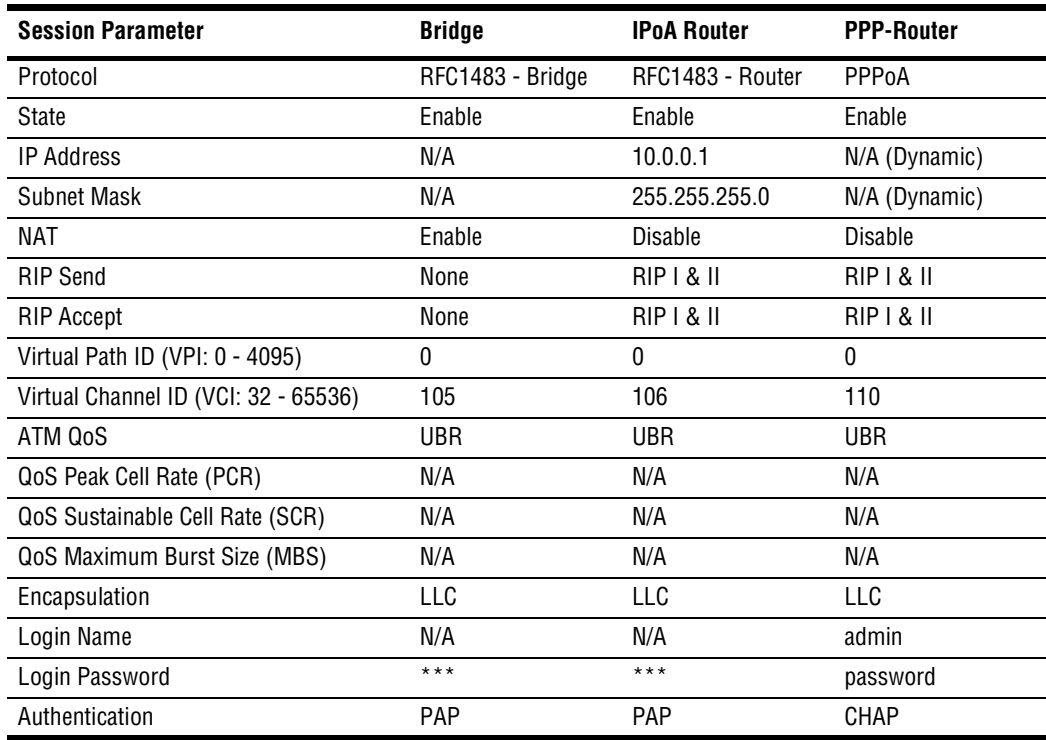

# <span id="page-88-0"></span>**HARDWARE SPECIFICATIONS**

# <span id="page-88-1"></span>**LED**

- **•** Power
- **•** Ethernet: Link, Tx, Rx, Collision
- **•** DSL: Sync, Tx, Rx, Margin

# **Connectors**

- DSL Interface: RJ-11
- **•** 10Base-T: RJ-45
- **•** Console Port: RJ-45 (serial connection to RS-232 for local configuration)

# **LAN Interface**

- **•** 10Base-T (IEEE 802.3i)
- **•** Connector: RJ-45 with MDI/MDI-X switch

# <span id="page-89-5"></span>**WAN Interface**

<span id="page-89-4"></span><span id="page-89-3"></span><span id="page-89-2"></span><span id="page-89-1"></span><span id="page-89-0"></span>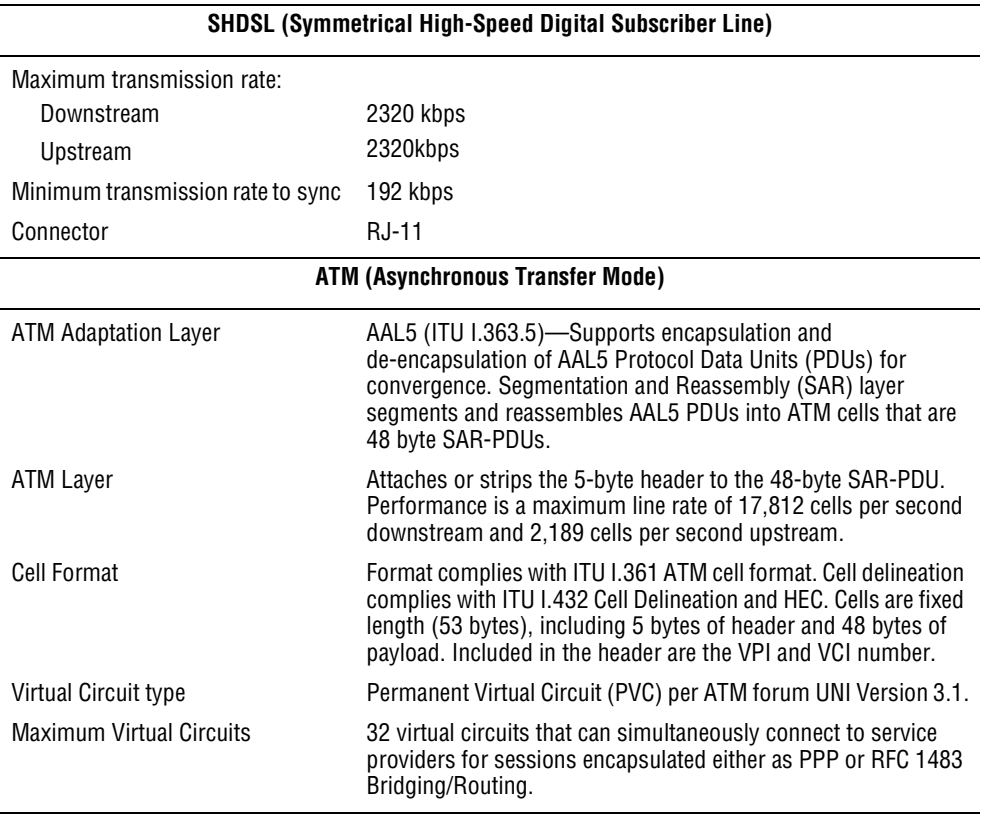

# <span id="page-90-1"></span>**Connector Pinouts**

The following sections provide the pinout information for the various modem connectors.

# <span id="page-90-2"></span>**DSL Port (RJ-11)**

The following table shows the signal on each pin of the DSL port. The connector for this interface is an RJ-11. See ["Connecting the Cables"](#page-10-0) on page 5 for the location of this port.

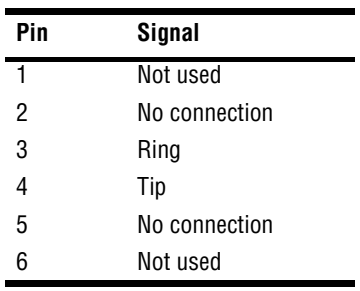

# <span id="page-90-0"></span>**10Base-T Port (RJ-45)**

The following table shows the signal on each pin of the 10Base-T port connector when the switch is in either the MDI or the MDI-X position. The connector for this interface is an RJ-45. See ["Connecting the Cables"](#page-10-0) on page 5 for the location of this port.

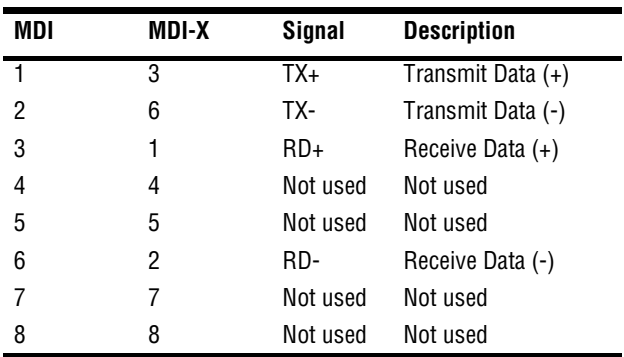

# <span id="page-91-0"></span>**Console Port (RJ-45)**

The following table gives the signal designations and pin numbers for each end of the RJ-45 to RS-232 cable that is used between the modem Console port (RJ-45) and the PC Serial port (DB-9).

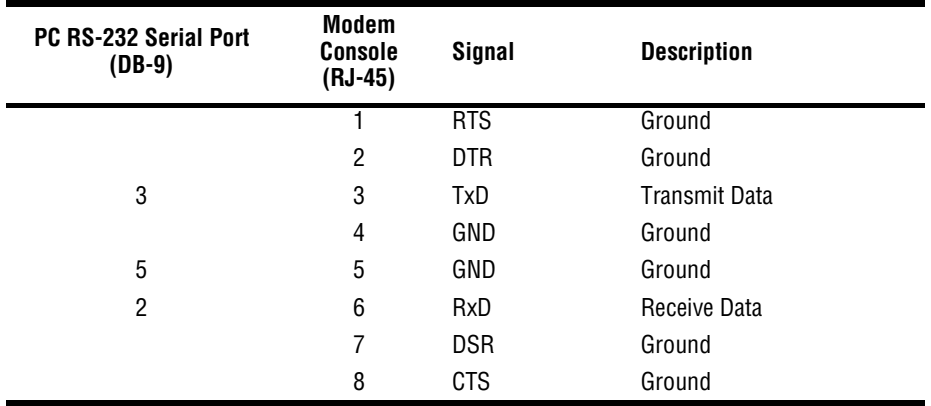

# <span id="page-92-0"></span>**RATE VS. REACH**

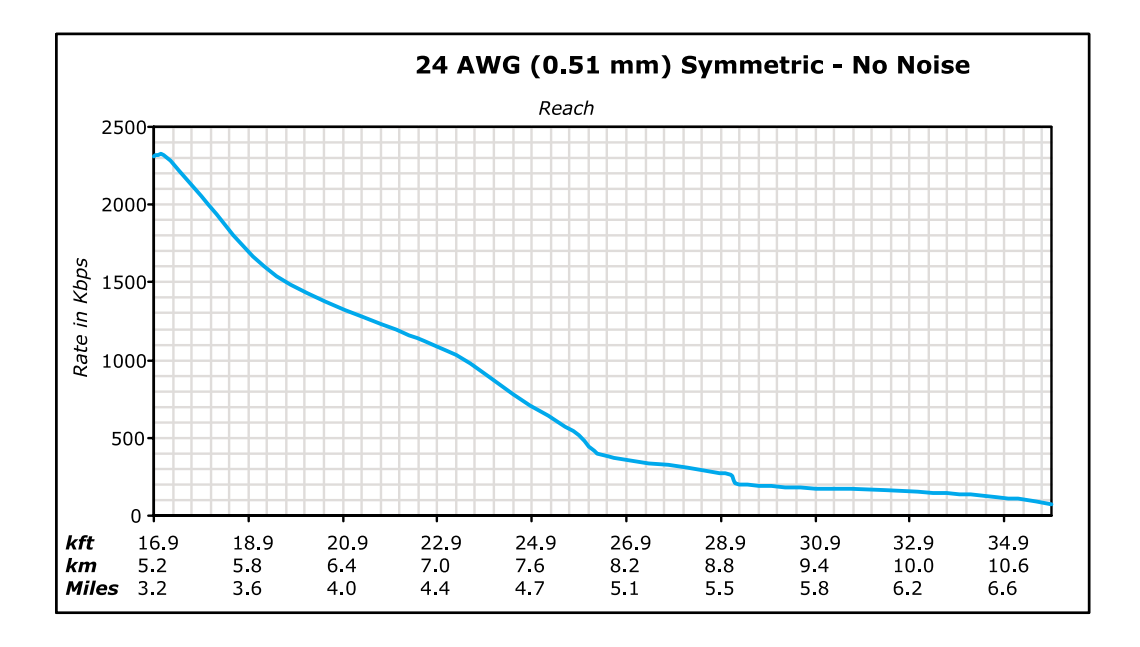

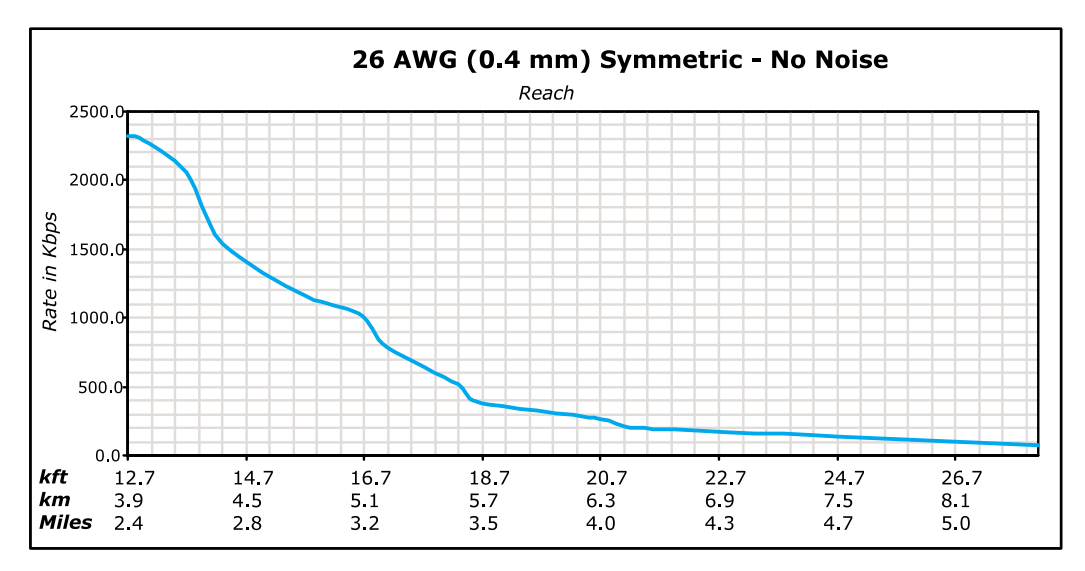

# <span id="page-94-0"></span>**B TECHNICAL ASSISTANCE AND RETURNS**

This chapter describes how to contact ADC for technical support.

# **WORLD WIDE WEB**

Avidia product information can be found at *http://www. adc.com* using any Web browser.

# **KNOWLEDGE BASE**

The ADC Knowledge Base can help you locate answers to frequently asked questions on a variety of topics, including:

- **•** troubleshooting
- **•** installation
- **•** configuration
- **•** upgrades

The Knowledge Base can be found at: *http://www.adc.com/Knowledge\_Base/index.jsp* using any Web browser.

# **TECHNICAL SUPPORT**

Technical support is available 24 hours a day, 7 days a week by contacting the ADC Technical Assistance Center (TAC).

- **•** Telephone: 800.638.0031 714.730.3222
- **•** Fax: 714.730.2400
- **Email** wsd support@adc.com

A Customer Service Engineer answers technical assistance calls Monday through Friday between 7:30 AM and 5:30 PM, Pacific Time, excluding holidays. At all other times, an on-duty Customer Service Engineer returns technical assistance calls within 30 minutes.

<span id="page-95-0"></span>Refer to the ADC web site (see above) for specific warranty information.

# **RETURNS**

To return equipment to ADC:

- **1** Locate the purchase order number under which the equipment was purchased. You will need to provide this number to ADC Customer Service to obtain a return authorization.
- **2** Call ADC Customer Service to ask for a Return Material Authorization (RMA) number and instructions before returning products. Use the telephone number, fax number, or email address listed below:
	- **•** Telephone: 800.366.3891 ext. 63748 or 952.946.3748

The 800 line is toll-free in the U.S. and Canada.

- **•** Fax: 952.946.3237
- **•** Email Address: repair&return@adc.com
- **3** Be prepared to provide the following information:
	- **•** Company name, address, telephone number, and the name of a person Customer Service can contact regarding this equipment.
	- **•** A description of the equipment as well as the number of units that you are returning. Be sure to include the model and part number of each unit.
	- **•** The shipping address to which Customer Service should return the repaired equipment.
	- **•** The reason for the return.

# GLOSSARY

<span id="page-96-1"></span><span id="page-96-0"></span>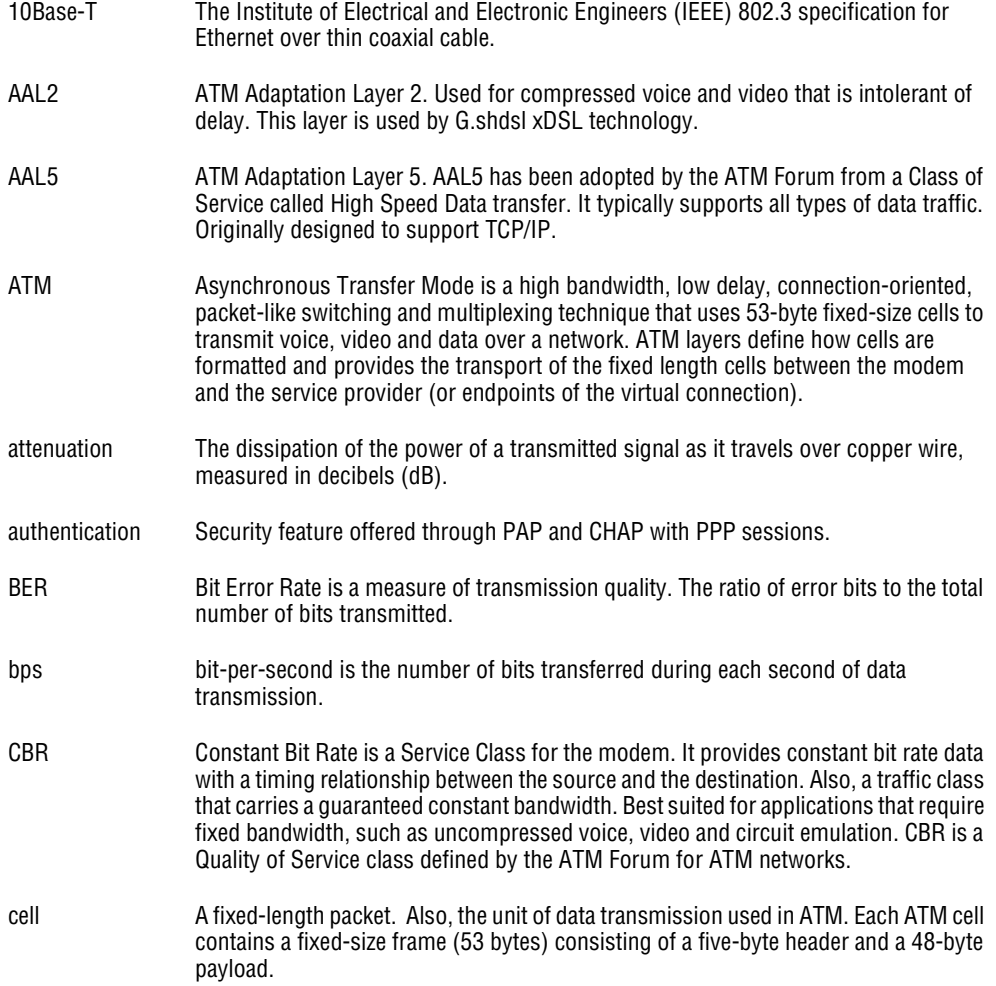

<span id="page-97-1"></span><span id="page-97-0"></span>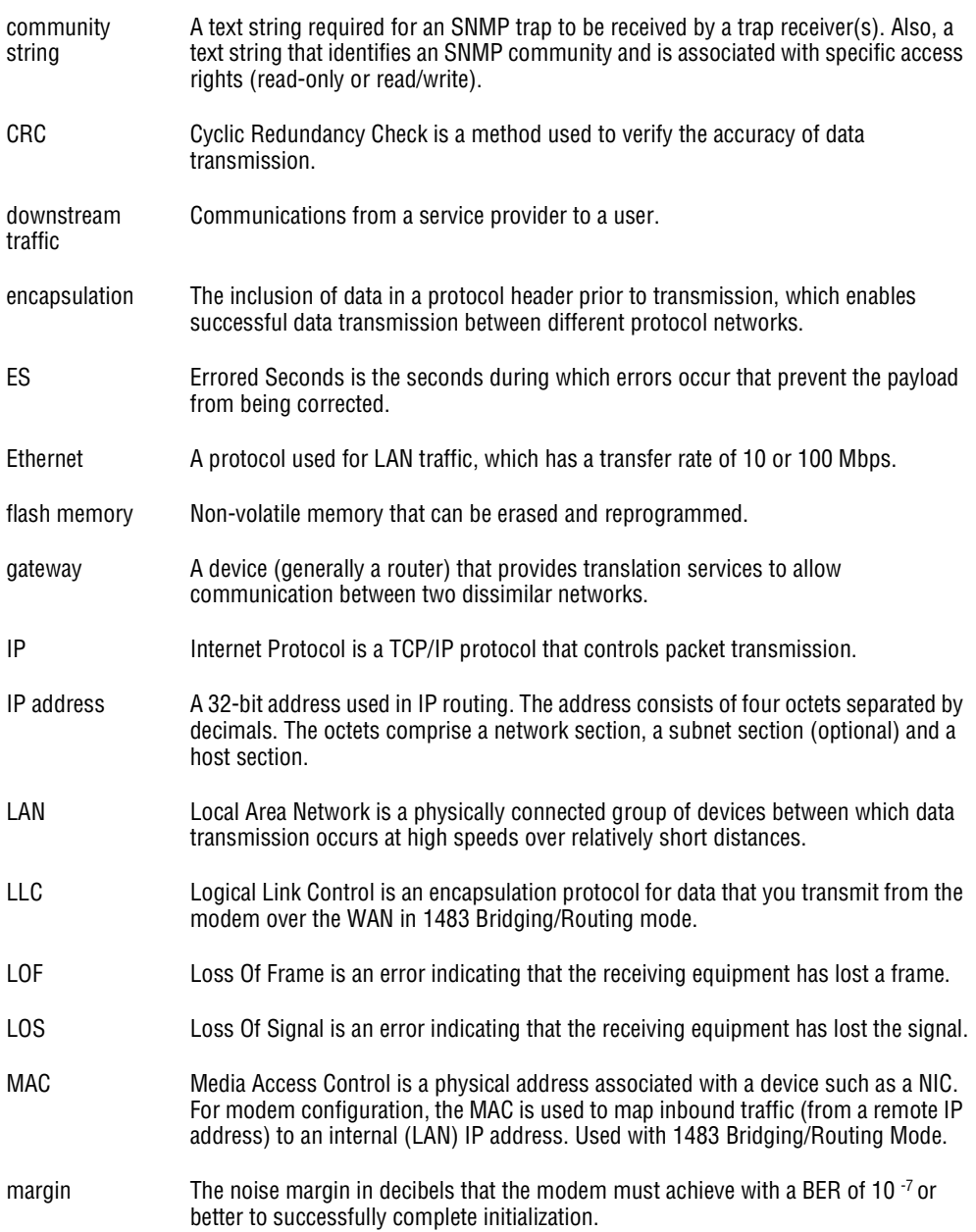

<span id="page-98-0"></span>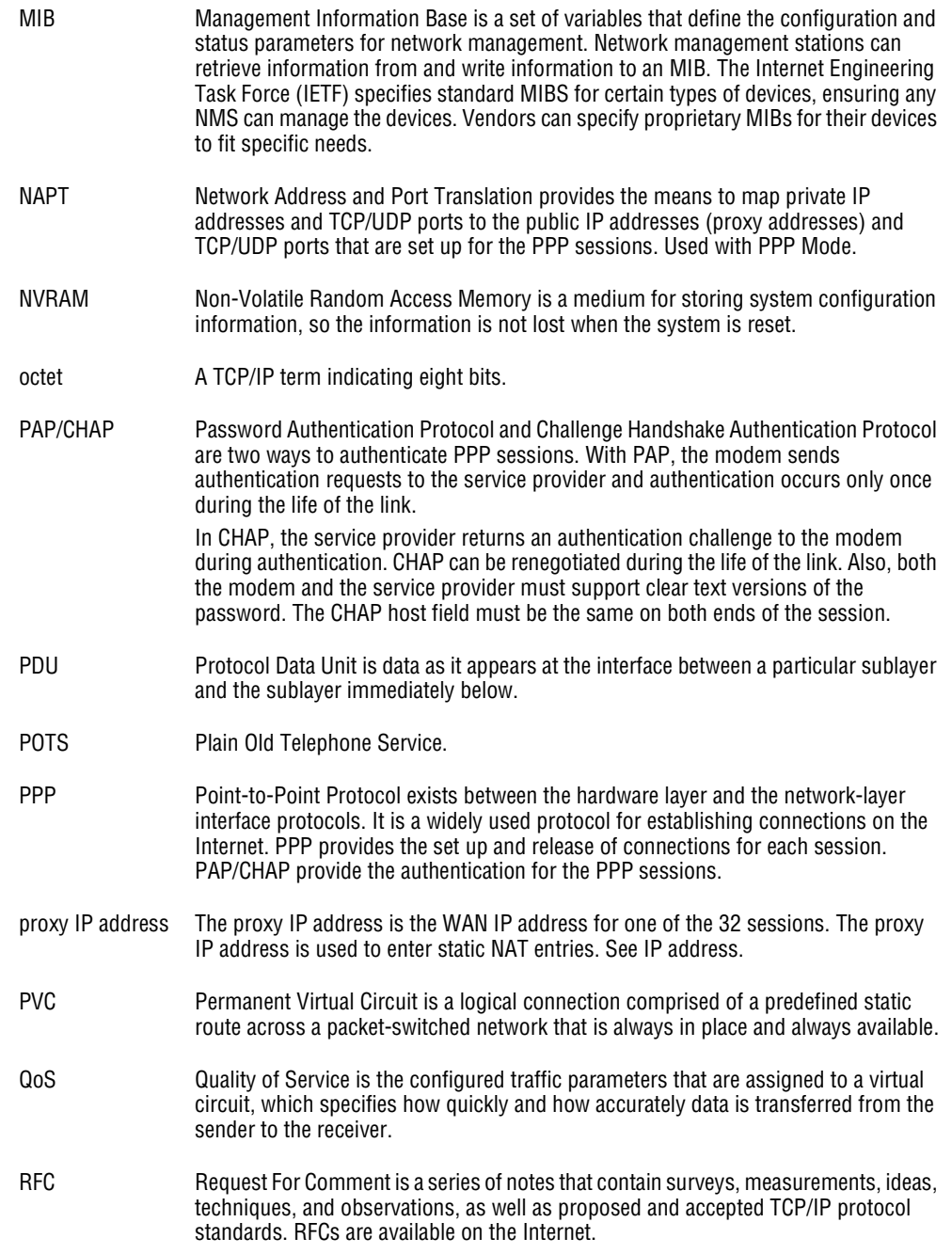

<span id="page-99-1"></span><span id="page-99-0"></span>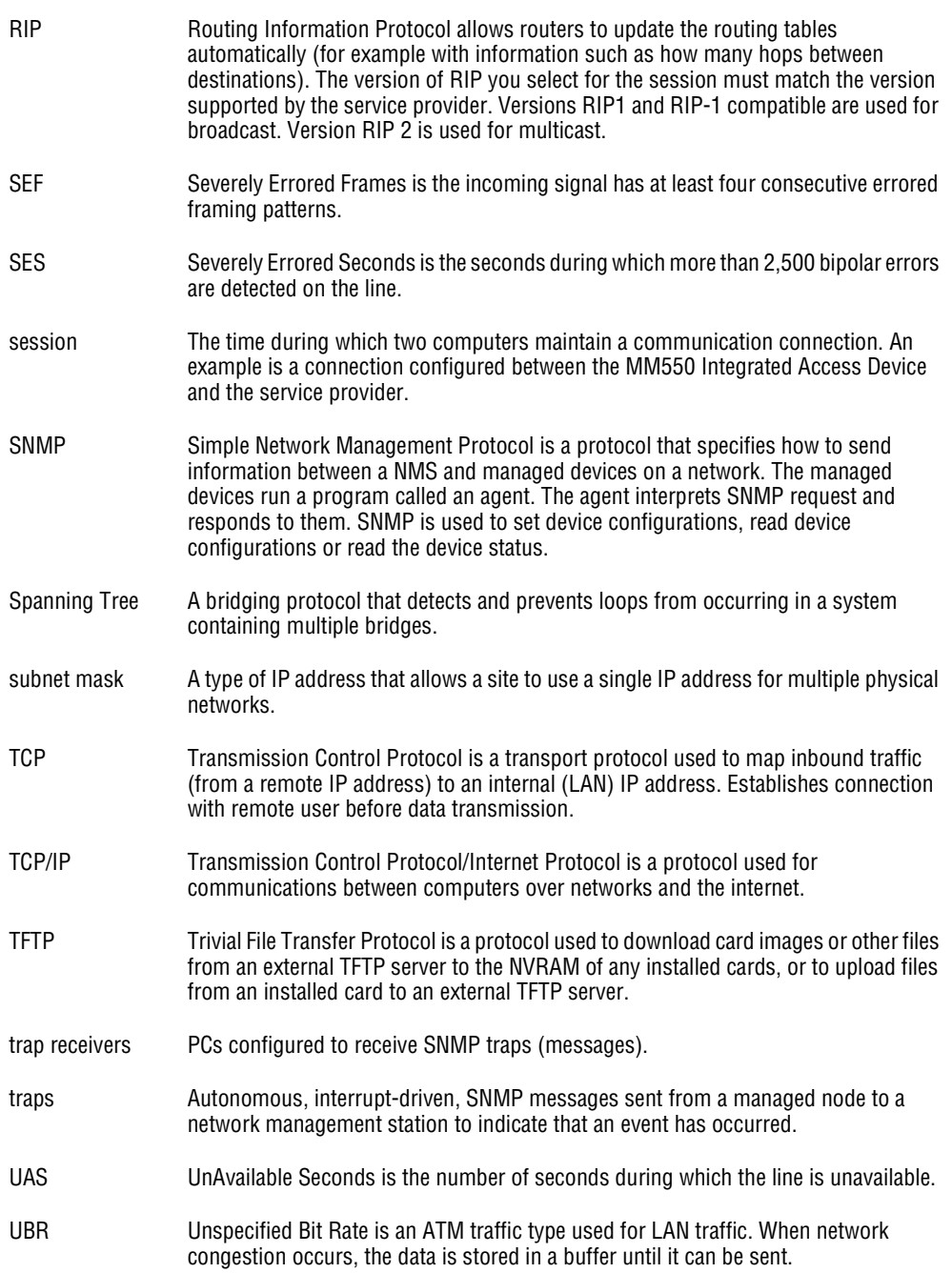

<span id="page-100-0"></span>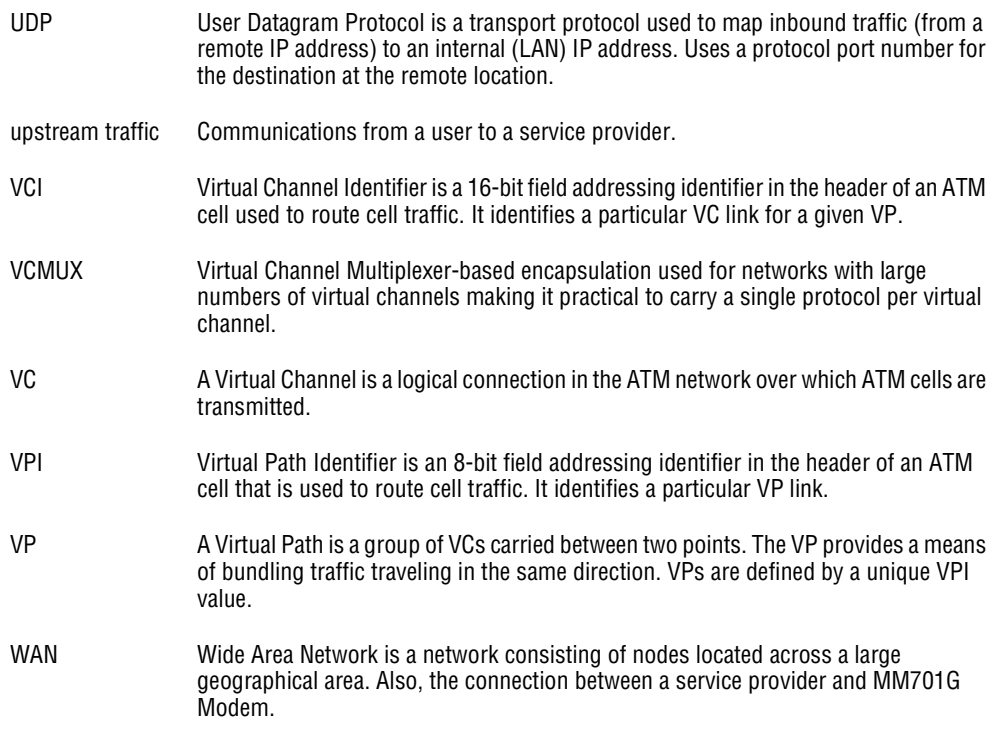

# **INDEX**

#### **Numerics**

10/100BASE-T

connector pinouts [85](#page-90-0) description [91](#page-96-0)

# **A**

accessing modem web pages [15](#page-20-0) adaptation layer [84](#page-89-0) advanced configuration [52](#page-57-0) ATM

> adaptation layer [84](#page-89-0) cell format [84](#page-89-1) description [91](#page-96-1) max VCs [84](#page-89-2) specifications [84](#page-89-3) statistics [34](#page-39-0) viewing counters [56](#page-61-0)

# **B**

back-to-back implementing [65](#page-70-0) verifying connectivity [76](#page-81-1) bridging specifications [81](#page-86-0)

# **C**

cables, connecting [4](#page-9-0) cell formats [84](#page-89-1) changes, saving [38](#page-43-0) CO modem, configuring [72](#page-77-0) configuration file [21,](#page-26-0) [61](#page-66-0) configuration, saving [38,](#page-43-0) [60](#page-65-0) configuring CO modem [72](#page-77-0) CPE modem [68](#page-73-0) LAN [27](#page-32-0) NAT,CLI [50](#page-55-0) WAN [23](#page-28-0) web browser [12](#page-17-0) connecting cables [4](#page-9-0) console port [42](#page-47-0) connectivity, verifying back-to-back [76](#page-81-1) connector pinouts [85](#page-90-1) console port [86](#page-91-0) connecting to [42](#page-47-0) managing modem [41](#page-46-0) counters ATM [56](#page-61-0) errors [56](#page-61-1) CPE modem, configuring [68](#page-73-0)

**D**

Data Specifications [79](#page-84-1) Default Session Parameter Values [82](#page-87-0) defaults factory [59](#page-64-0)

settings [22](#page-27-0)

#### DHCP [49](#page-54-0)

downstream [92](#page-97-0)

#### DSL

connector pinouts [85](#page-90-2) line testing [58](#page-63-0) managing [30](#page-35-0), [51](#page-56-0) monitoring statistics [54](#page-59-0) quick configuration [30](#page-35-1) testing [33](#page-38-0)

# **E**

Encapsulation [81](#page-86-1) error counters [37,](#page-42-0) [56](#page-61-1)

### **F**

factory defaults restoring [59](#page-64-0) setting [22](#page-27-0)

#### file

configuration [21](#page-26-0), [61](#page-66-0) image [21,](#page-26-0) [61](#page-66-0) full duplex [10,](#page-15-0) [66](#page-71-0)

### **G**

general statistics [54](#page-59-1)

# **I**

**L**

image file [21](#page-26-0), [61](#page-66-0) implementing, back-to-back [65](#page-70-0) installing, modem [3](#page-8-0), [65](#page-70-1)

LAN

configuring [27](#page-32-0) extending [65](#page-70-2) setting up [48](#page-53-0) troubleshooting [10,](#page-15-0) [66](#page-71-0) login name [20](#page-25-0) password [20](#page-25-0) setting name [20](#page-25-0) setting password [20](#page-25-0)

# **M**

MAC, description [92](#page-97-1) managing DSL [30](#page-35-0), [51](#page-56-0) modem [9,](#page-14-0) [41](#page-46-0) system [16](#page-21-0) modem installing [3](#page-8-0), [65](#page-70-1) rebooting [39](#page-44-0), [63](#page-68-0) modem status, viewing [17](#page-22-0) monitoring, DSL statistics [54](#page-59-0)

### **N**

NAT configuring, CLI [50](#page-55-0) description [93](#page-98-0) setting up [50](#page-55-1) network interface card (NIC) [10,](#page-15-0) [66](#page-71-0)

# **P**

package contents [2](#page-7-0) password [20](#page-25-0) Physical Specifications [83](#page-88-1) pinouts [85](#page-90-1) point-to-point, LAN extension [65](#page-70-2) PPP, specifications [81](#page-86-2)

# **Q**

quick configuration [52](#page-57-1)

# **R**

rebooting, modem [39](#page-44-0), [63](#page-68-0) requirements [2](#page-7-1) restoring, factory defaults [59](#page-64-0) Returns [90](#page-95-0) RFCs [81](#page-86-3) routing, specifications [81](#page-86-4)

# **S**

changes [38](#page-43-0) configuration [38](#page-43-0) current configuration [60](#page-65-0) setting factory defaults [22](#page-27-0) login name [20](#page-25-0) password [20](#page-25-0) spanning tree [19](#page-24-0) setting up LAN [48](#page-53-0) NAT [50](#page-55-1) telnet [44](#page-49-0) WAN [45](#page-50-0) WAN sessions [23](#page-28-1) SHDSL, specifications [84](#page-89-4) shipping package contents [2](#page-7-0) software, updating [21](#page-26-1), [61](#page-66-1) spanning tree, setting [19](#page-24-0) specifications [77](#page-82-0) ATM [84](#page-89-3) bridging [81](#page-86-0) PPP [81](#page-86-2) routing [81](#page-86-4) SHDSL [84](#page-89-4) WAN interface [84](#page-89-5) statistics DSL [54](#page-59-0) general [54](#page-59-1) link [35](#page-40-0) subnet mask description [94](#page-99-0)

support [89](#page-94-0)

saving

#### system

managing [16](#page-21-0) requirements [2](#page-7-1) updating software [21,](#page-26-1) [61](#page-66-1) viewing information [62](#page-67-0)

# **T**

technical specifications [77](#page-82-0) technical support [89](#page-94-0) telnet managing modem [41](#page-46-0) setting up [44](#page-49-0) testing

#### DSL [33](#page-38-0)

DSL line [58](#page-63-0)

#### **TFTP**

description [94](#page-99-1) updating system software [61](#page-66-1) troubleshooting Ethernet NIC [10](#page-15-0), [66](#page-71-0) LAN connection [10](#page-15-0), [66](#page-71-0) no response (lockup) [39](#page-44-1), [63](#page-68-1)

# **U**

updating system software [21,](#page-26-1) [61](#page-66-1) upstream description [95](#page-100-0)

# **V**

verifying back-to-back connectivity [76](#page-81-1) viewing

> ATM counters [56](#page-61-0) ATM statistics [34](#page-39-0) error counters [37](#page-42-0), [56](#page-61-1) general statistcs [54](#page-59-1) link statistics [35](#page-40-0) modem status [17](#page-22-0) system information [62](#page-67-0)

### **W**

#### WAN

configuring [23](#page-28-0) interface specifications [84](#page-89-5) setting up [45](#page-50-0) setting up sessions [23](#page-28-1) warranty [89](#page-94-0) web browser, configuring [12](#page-17-0) web interface accessing [15](#page-20-0) managing modem [9](#page-14-0)

# **ADC DSL Systems, Inc.**

14402 Franklin Avenue Tustin, CA 92780 Tel: 714.832.9922 Fax: 714.832.9924

# **For Technical Assistance:**

800.638.0031 714.730.3222

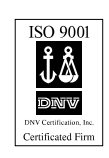

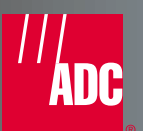

1187627 1187627 Rev A